**PolyLogic elemzőszoftver** 

**Felhasználói kézikönyv** 

# Tartalomjegyzék

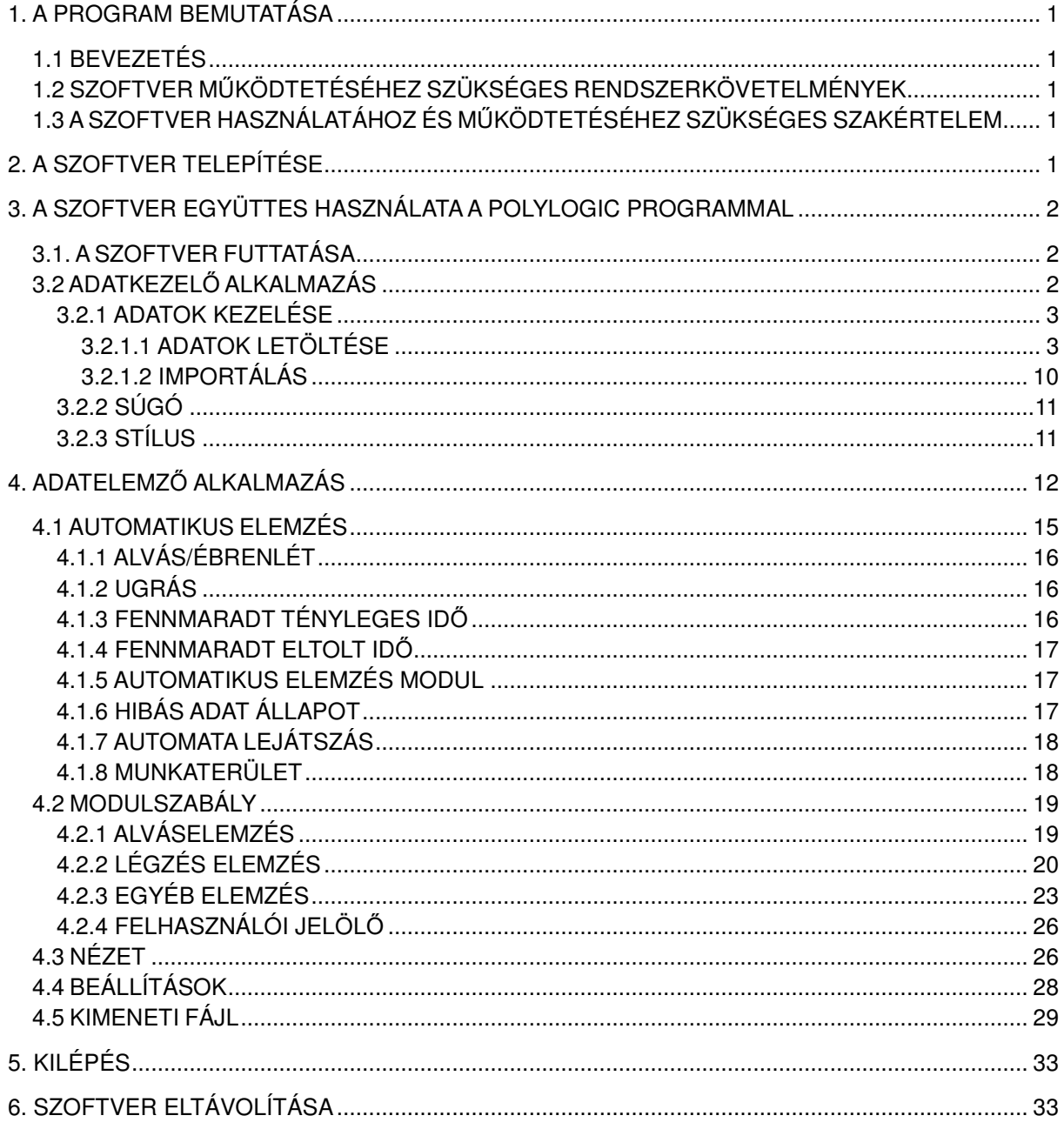

# **1. A program bemutatása**

# **1.1 Bevezetés**

A PolyLogic elemzőszoftvert a BMC Medical Co., Ltd. kifejezetten az YH-600A / YH-600A Pro / YH-600B / YH-600B Pro készülékekhez fejlesztette ki.A PolyLogic elemzőszoftver fő célja az alvás során összegyűjtött különböző fiziológiai jelek kielemzése és a vonatkozó jelentések elkészítése, hogy segítse az alvással kapcsolatos légzési rendellenességek diagnosztizálását. A program támogatja a valós idejű megjelenítést és adatlejátszást is.

A szoftver az alábbi automatikus elemzések elvégzésére képes: apnoé hypopnoé index, horkolás, oxigén deszaturáció, stb..

Ezt követően a szoftver a megfelelő elemzési eredményeket ábrázolja trenddiagramokon, és elkészíti az összesítő jelentést. A szoftver rendelkezik nyomtatási funkcióval, amellyel kinyomtathatók az elemzési jelentések, a trenddiagramok és a jel hullámformák.

### **1.2 Szoftver működtetéséhez szükséges rendszerkövetelmények**

(1) Hardver követelmények: CPU≥P3 2.0 Ghz, Belső memória ≥2.0 GB, Kijelző felbontás min. 1024×768, Merevlemez kapacitás ≥80 GB.

(2) Operációs rendszer: Windows XP és a feletti verzió

**Megjegyzés:** A szoftver hatékony futtatásához, bizonyosodjon meg arról, hogy a merevlemez tárhely kapacitása 1GB-nál nagyobb, mivel a szoftver 1GB-ot foglal a bels*ő* memóriából.

### **1.3 A szoftver használatához és működtetéséhez szükséges szakértelem**

(1) Alapvető számítástechnikai ismeretek;

- (2) Windows operációs rendszer használatában való jártasság;
- (3) Speciális poliszomnográfiás készülékek használatában való jártasság;
- (4) Speciális az alvási szakaszok ismeretére kiterjedő szaktudás;

(5) Speciális ismeretek az alvásnál alkalmazott légzőkészülékek eseményeinek elemzését és kiértékelését illetően.

**Megjegyzés:** Az ebben a felhasználói kézikönyvben szerepl*ő* ábrák, csak hivatkozásul szolgálnak, azok az alkalmazott operációs rendszer függvényében eltér*ő*ek lehetnek.

# **2. A szoftver telepítése**

Indítsa el a telepítőlemezen található SETUP.EXE fájlt és lépjen be a telepítőbe. A szoftver telepítéséhez, kövesse a telepítőprogram lépéseit. A telepítés befejezését követően egy a parancsikon jelenik meg a számítógép asztalán. A **PolyLogic elemzőszoftver** elindításához kattintson duplán annak ikonjára.

# **3. A szoftver együttes használata a PolyLogic programmal**

### **3.1. A szoftver futtatása**

Kapcsolja be a számítógépet a Windows XP vagy a feletti verzióba történő belépéshez. A szoftver elindításához kattintson duplán a **PO** PolyLogic elemzőszoftver ikonjára. Annak fő kezelőpanelje a 3-1. ábrán látható.

**A Polylogic elemzőszoftver** három alkalmazást foglal magába:

- (1) Adatkezelő alkalmazás
- (2) Adatelemző alkalmazás
- (3) Adatgyűjtő alkalmazás

**Megjegyzés:** Ez a három alkalmazás egymástól független és külön-külön is futtathatók. Az adatgy*ű*jt*ő* alkalmazás nem alkalmazható az YH-600A / YH-600A Pro / YH-600B / YH-600B Pro készülékek esetében.

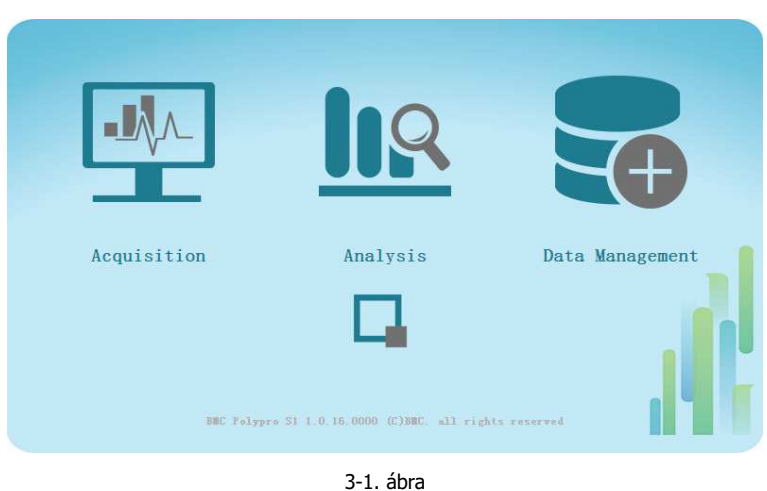

### **3.2 Adatkezelő alkalmazás**

Kattintson a fő kezelőpanel jobb oldalán található  $\Box$  Adatkezelő alkalmazás ikonjára, annak 3-2. ábrán látható kezelőfelületének eléréséhez.

Az adatkezelő alkalmazás az alábbi három részből áll:

- (1) Adatok kezelése
- (2) Súgó
- (3) Stílus

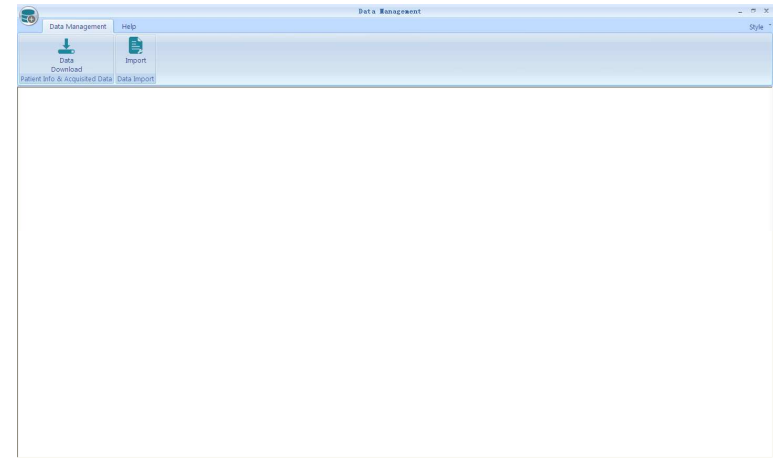

3-2. ábra

#### **3.2.1 Adatok kezelése**

#### **3.2.1.1 Adatok letöltése**

Az adatok letöltése USB adatkábelen, a TF kártyán, vagy Bluetooth-on keresztül történhet.

1. USB adatkábellel

(1) Kattintson az "**Adatok letöltése**" ikonra az "**Adatkezelő**" főképernyőjén, melynek eredményekén megjelenik a 3-3. ábrán látható "**Adatok letöltése**" párbeszédpanel. A Készülék kiválasztása (Select device) legördülő menüben válassza a "**PolyWatch**" lehetőséget, majd kommunikációs portként az "**USB**" lehetőséget.

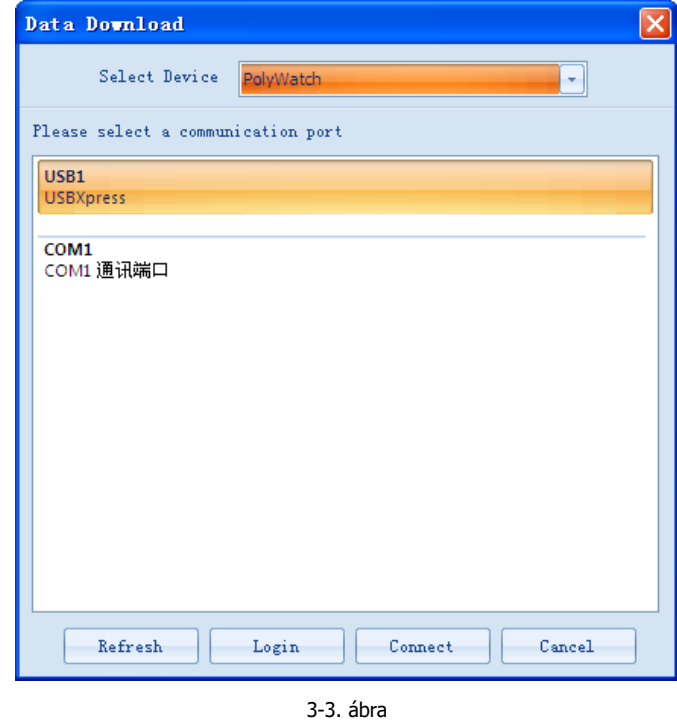

(2) Kattintson "**Bejelentkezés**" gombra a 3-4. ábrán látható "**Regisztrált beteg**" párbeszédpanel megjelenítéséhez. A felhasználók rögzíthetik betegek információit. Majd kattintson az "**OK**"-ra, melynek hatására a "Sikeres bejelentkezés" üzenet fog megjelenni, lásd a 3-5. ábrát

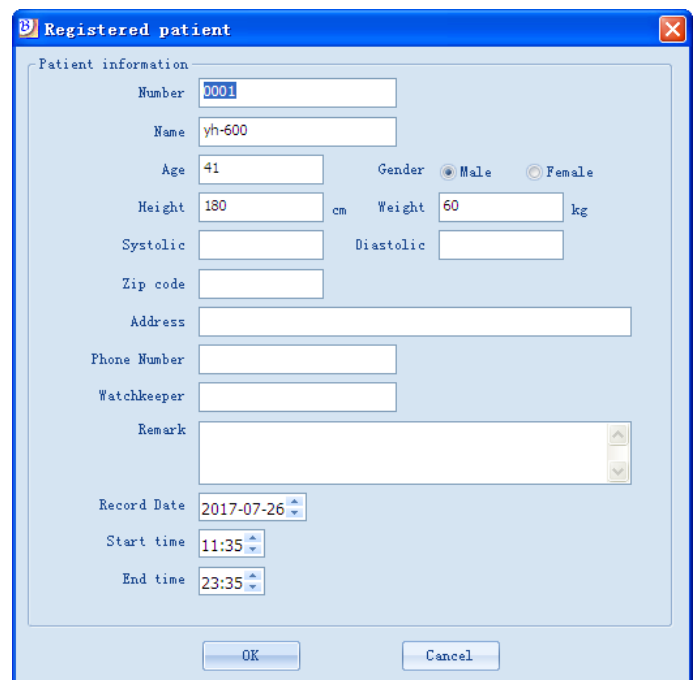

3-4. ábra

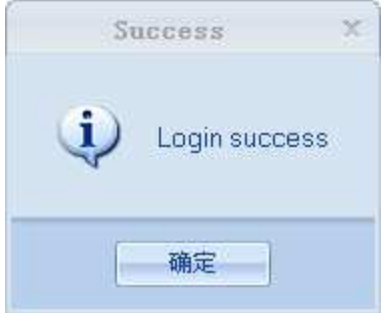

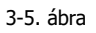

(3) Ismételje meg az (1)-es lépést, majd kattintson duplán az "**USB**" kommunikációs portra vagy kattintson a "**Csatlakozás**" gombra a 3-6. ábrán látható "**Felvétel kiválasztása**" ablak megjelenítéséhez.

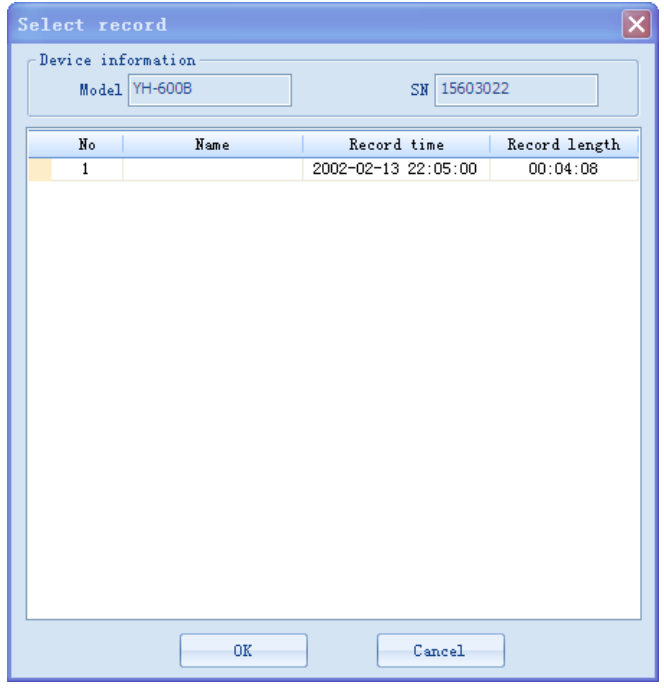

3-6. ábra

(4) Válassza ki a kívánt felvételt és kattintson az "OK"-ra, a 3-7. ábrán látható "Beteginformációk" párbeszédpanel fog megjelenni . A felhasználók megadhatják a beteginformációkat kézzel vagy a "**Keresés**" gombra kattintva az automatikus adatbevitelhez kikereshetik a beteginformációkat a felugró "**Beteg keresése**" párbeszédpanelen (lásd 3-8. ábra).

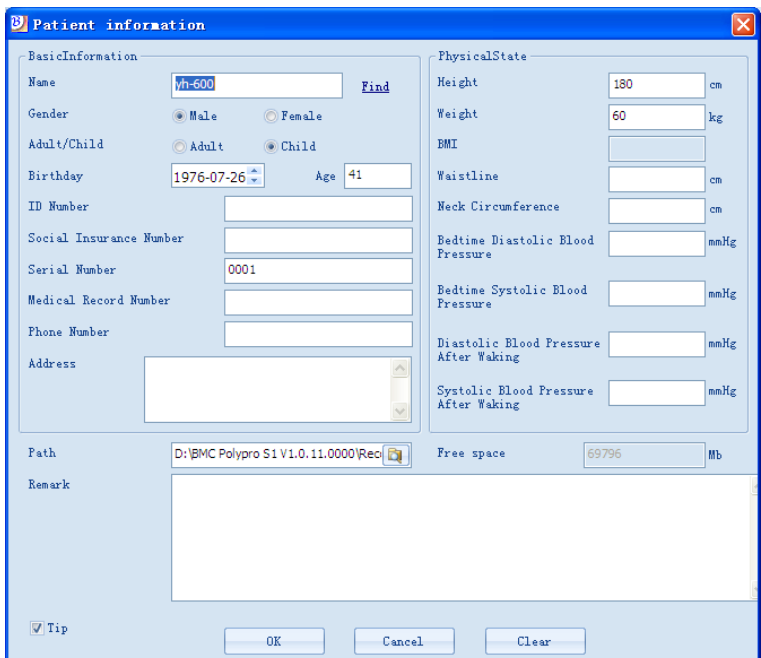

3-7. ábra

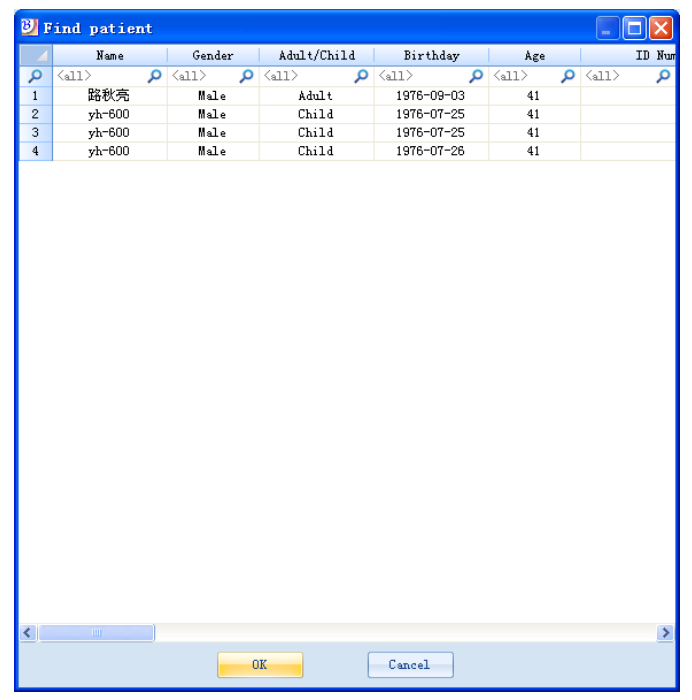

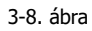

(5) Ezt követően kattintson az "**OK**"-ra az adatok letöltéséhez. Egy a 3-9. ábrán látható "**Sikeres letöltés**" üzenet fog megjelenni az adatok letöltésének befejezését követően. .

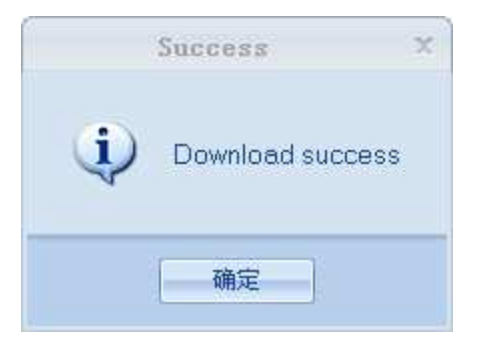

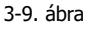

#### 2. TF kártya

(1) Vegye ki a TF kártyát az eszközből, amikor az ki van kapcsolva. Az adatelemzéshez helyezze be a TF kártyát egy kártyaolvasóba, és csatlakoztassa azt egy számítógéphez.

(2) A TF kártyán keresztüli adatátvitel alapvetően ugyanúgy történik, mint az USB adatkábel esetében, azzal az eltéréssel, hogy az "**Készülék kiválasztása**" (Select device) legördülő menüből a felhasználónak a "**PolyWatch TF kártya**" (PolyWatch TF card) lehetőséget kell kiválasztani (3-10. ábra).

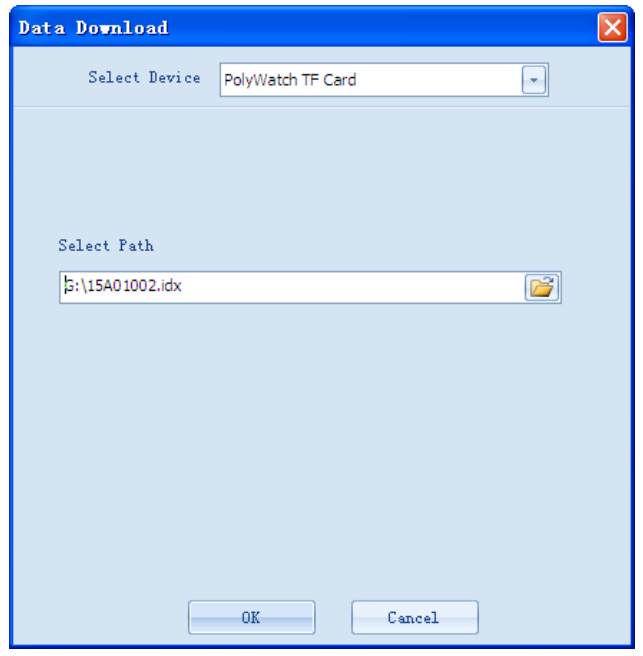

3-10. ábra

- 3. Bluetooth kapcsolaton keresztül
- (1) A fő készülék beállítása

① Miután behelyezte az AA elemet, nyomja le hosszan a **Be-Kikapcsoló/OK** gombot a készülék bekapcsolásához, majd nyomja meg a **Shift** gombot és válassza ki az "**Eszközök**" (Tools) ikont (3-11. ábra).

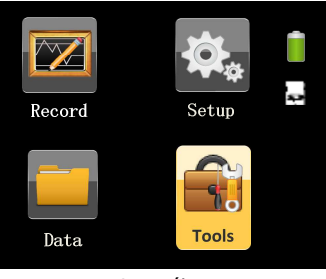

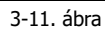

② Nyomja meg a **Be-Kikapcsoló/OK** gombot az "**Eszközök**" képernyőre történő belépéshez. (3-12. ábra).

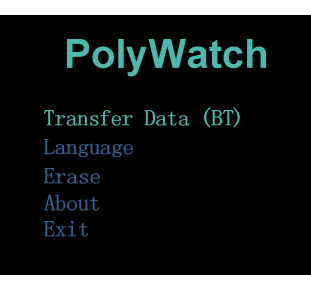

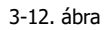

Az "**Eszközök**" képernyőre történő belépést követően az első "**Adatátvitel (BT)**" opció zöldre vált. Nyomja meg a **Be-Kikapcsoló/OK** gombot az "**Adatátvitel (BT)**" képernyőre történő közvetlen belépéshez (Amennyiben nincs rögzített adat, akkor a képernyőn a "**Nincs felvétel**" felirat látható, de ez a Bluetooth párosításra nincs kihatással).

#### (2) Bluetooth párosítás

- ① Illessze be a Bluetooth adaptert a számítógép USB portjába.
- ② Kattintson duplán a Bluetooth parancsikonra a klasszikus Bluetooth képernyőre történő belépéshez (3-13. ábra) (Amennyiben nem a klasszikus Bluetooth képernyő jelenne meg, akkor kattintson a tálcán lévő  $\mathbb B$  Bluetooth ikonra jobb egérgombbal és válassza ki a klasszikus nézetet).

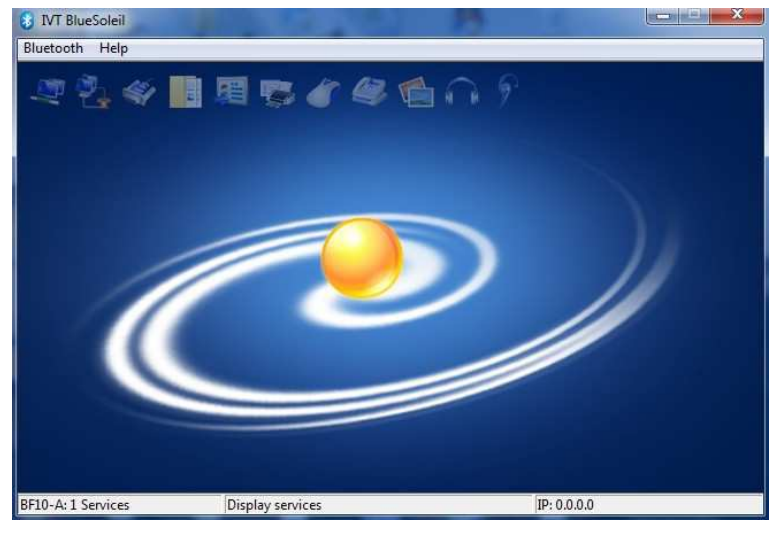

3-13. ábra

③ A BF10 Bluetooth eszközök kereséséhez, kattintson duplán a nap ikonra (3-14. ábra).

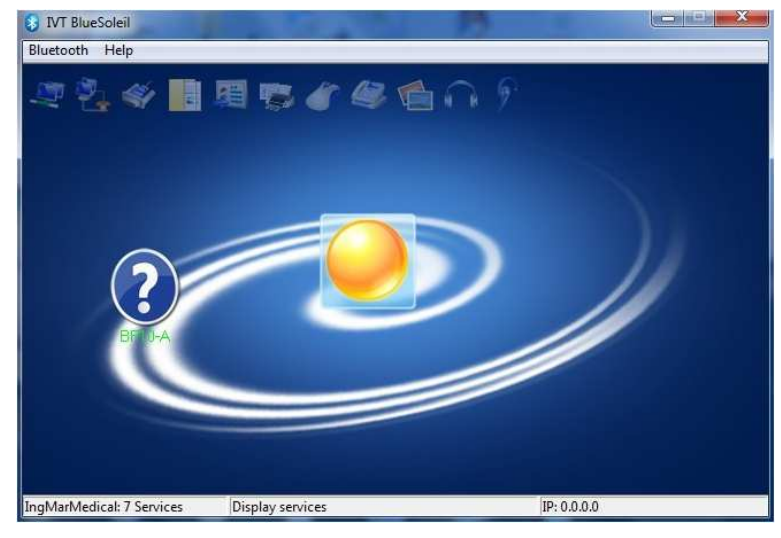

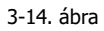

**S** Kattintson duplán a **Ø** BF10 ikonra, a klasszikus ablak tetején lévő <sub>→</sub> soros port ikon kijelöléséhez, ahogy az a 3-15. ábrán látható.

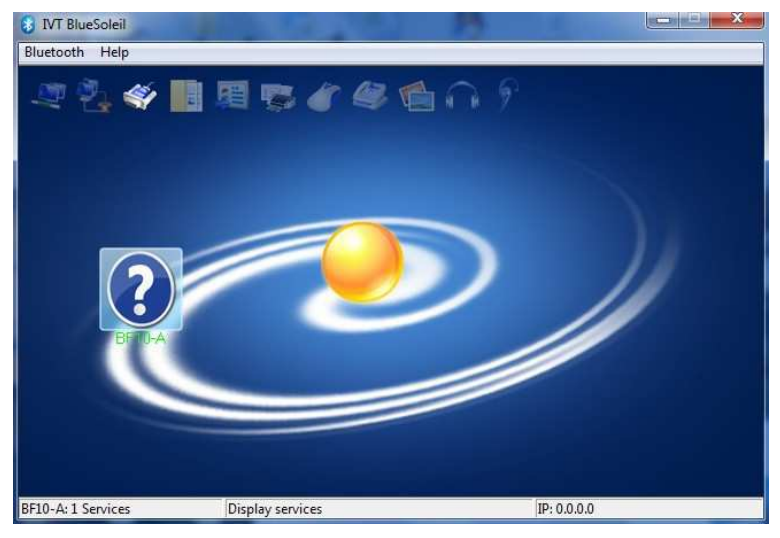

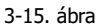

© Kattintson duplán <sup>¥</sup>a soros port ikonra. Ha a kapcsolat sikeresen létrejött, akkor a soros port ikonja és a Bluetooth készülék ikonja zöld színre vált, mint ahogy az a 3-16. ábrán is látható. Ekkor, egy virtuális COM port kerül létrehozásra a számítógépen.

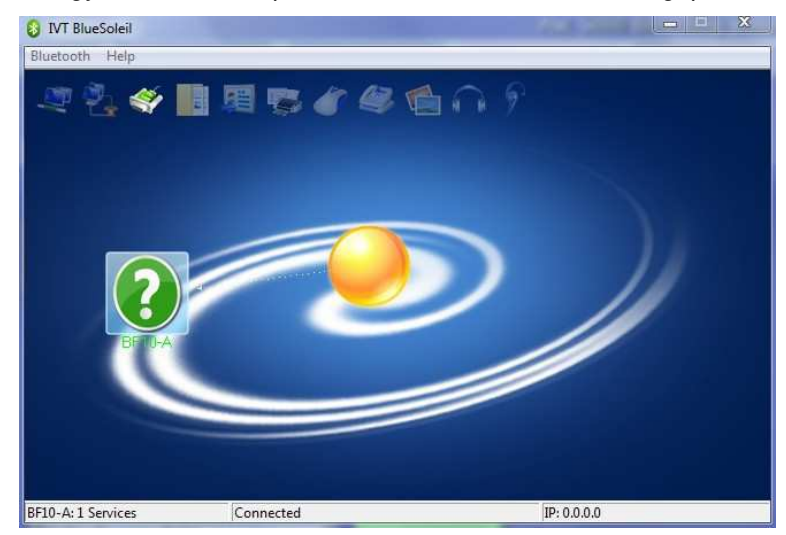

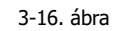

**Megjegyzés**: Kérjük jegyezze meg a virtuális COM port nevét, és bizonyosodjon meg arról, hogy az adatelemző szoftver kommunikációs portja megegyezzen ezzel a COM porttal. Amennyiben a felhasználó nem emlékezne a virtuális COM port nevére, akkor azt meg tudja nézni a számítógépen az "Eszközkezelő"-ben (Device Manager) a "Port (COM és LPT)" a (Port (COM and LPT)) bejegyzés előtti "+" jelre kattintva, ahogy az a 3-17. ábrán is látható.

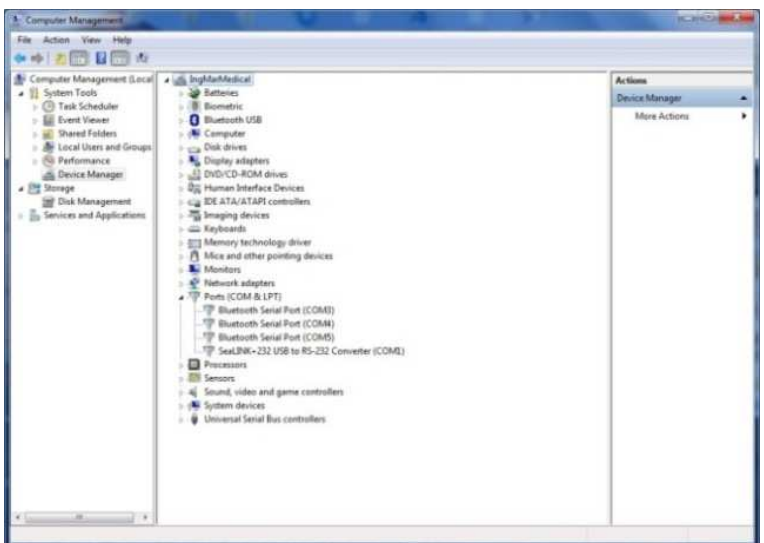

3-17. ábra

#### (3) Adatátvitel

A Bluetooth-on keresztüli adatátvitel alapvetően megegyezik az USB adatkábel esetében alkalmazottal, azzal az eltéréssel, hogy a felhasználónak a "Soros port" mezőben a Bluetooth párosításhoz használt virtuális COM portot kell kiválasztania (3-18. ábra).

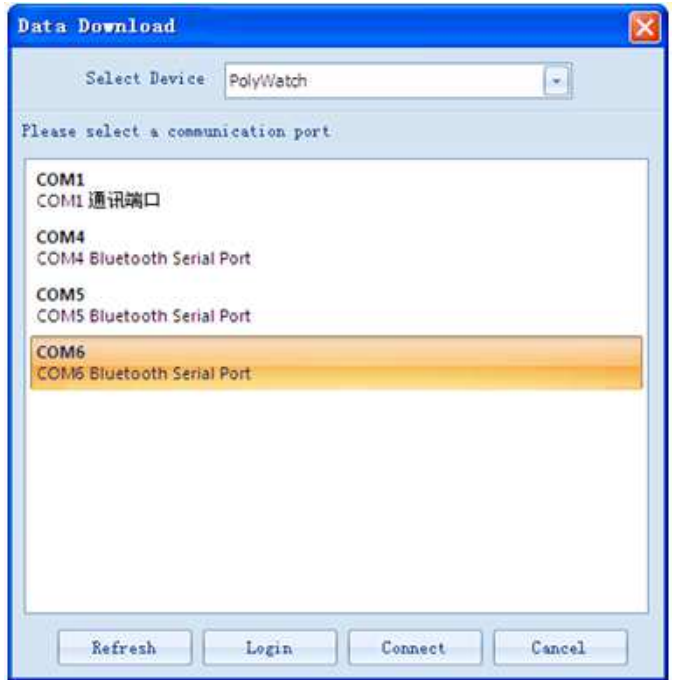

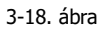

**Megjegyzés:** Az ebben a felhasználói kézikönyvben a Bluetooth adatátvitelre vonatkozó ábrák csak hivatkozásul szolgálnak, azok az alkalmazott operációs rendszertől függően eltérőek lehetnek.

#### **3.2.1.2 Importálás**

A felhasználók az "**Importálás**" ikonra kattintva **Import**, megjeleníthetik 3-19. ábrán látható "**Importálandó könyvtár kiválasztása**" párbeszédpanelt. Ezzel a felhasználók kiválaszthatják az adatok migrálását az új szoftverben történő kezelésre.

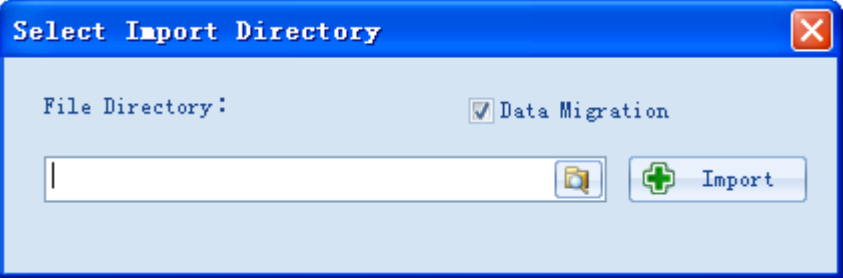

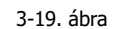

#### **3.2.2 Súgó**

A felhasználók a "**Nyelv**" gombra kattintva válthatnak a 3-20. ábrán látható nyelvek között.

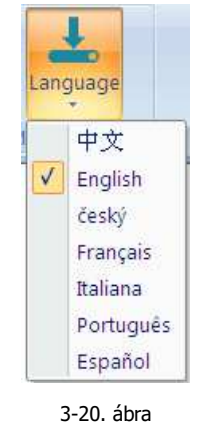

#### **3.2.3 Stílus**

A felhasználók kiválaszthatják a háttér stílusát a "Stílus" gomb Style <sup>v</sup> obb oldalán található nyílra kattintva lenyíló menüből, amint az a 3-21. ábrán is látható.

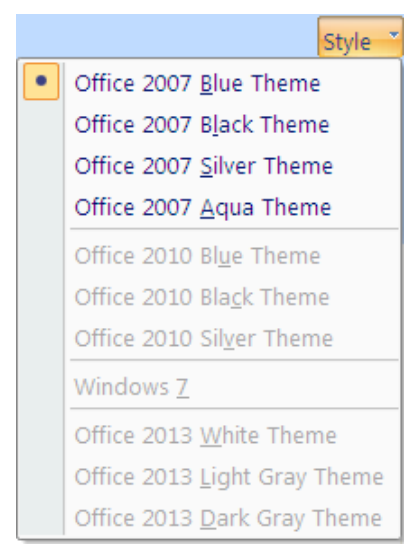

3-21. ábra

# **4. Adatelemző alkalmazás**

1) Kattintson a fő kezelőpanel közepén található **IR** "Adatelemző alkalmazás" ikonjára, annak 4-1. ábrán látható kezelőfelületének eléréséhez. Egy "**Eset könyvtár**" párbeszédpanel fog megjelenni. A felhasználók megnyithatják a fájlokat és elemezhetik azokat ebben a párbeszédpanelben.

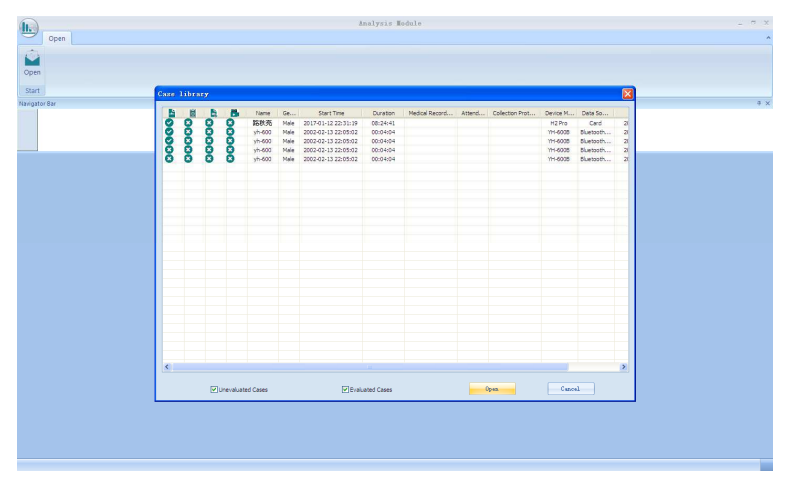

4-1. ábra

2) Válassza ki a megnyitni kívánt esetet, ekkor megnyílik a 4-2. ábrán látható "**Elemzési projekt megnyitása**" párbeszédpanel.

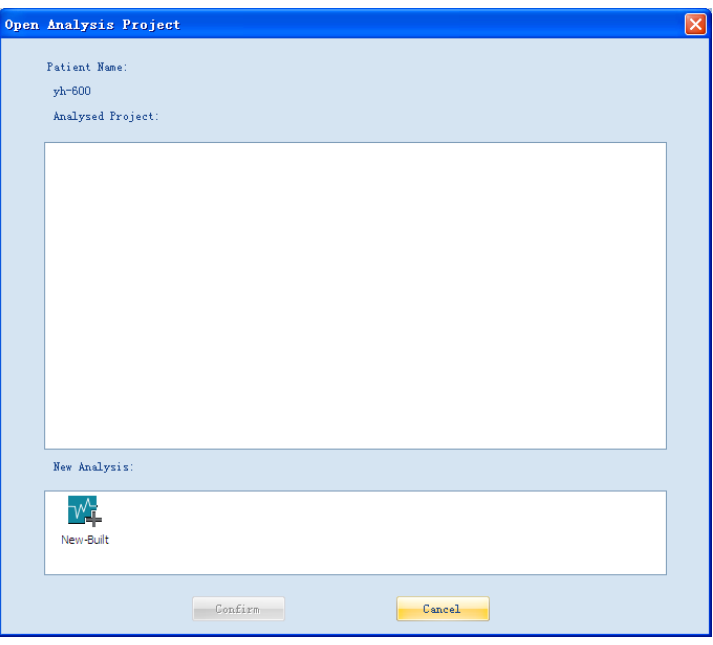

4-2. ábra

TV T

3) Kattintson duplán az "**Új létrehozása**" gombra, melynek hatására megjelenik a 4-3. ábrán látható "**Új elemzés**" párbeszédpanel.

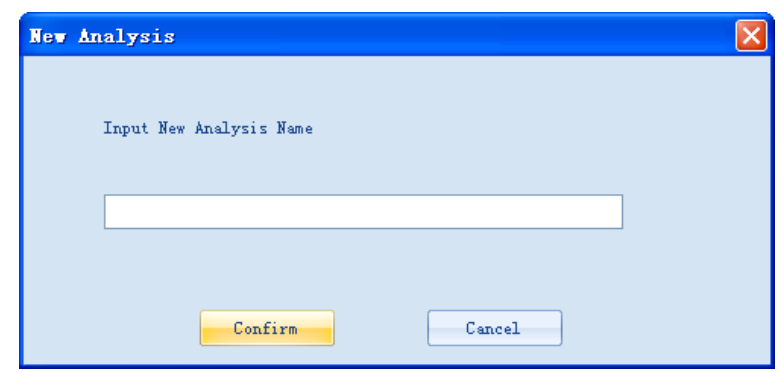

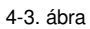

4) Az új elemzés nevének megadását követően a 4-4. ábrán látható képernyőre történő belépéshez, kattintson a "**Megerősít**" gombra.

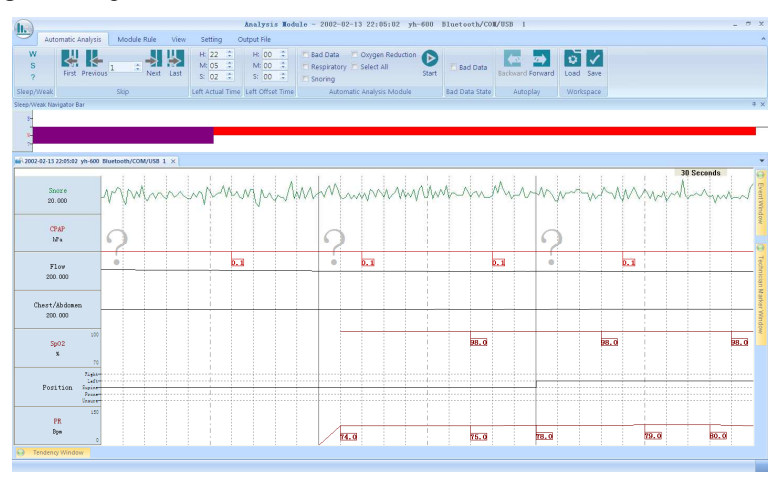

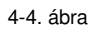

Ezen a képernyőn látható minden rögzített hullámforma és jel adata. A csatornák oszlopa a képernyő bal oldalán található. Az alábbi tartalom állítható be a felhasználók által ezen a hullámforma képernyőn:

 Esemény hozzáadása: A felhasználók a csatornára húzva a kurzort, eseményeket adhatnak hozzá, ahogy az a 4-5. ábrán látható.

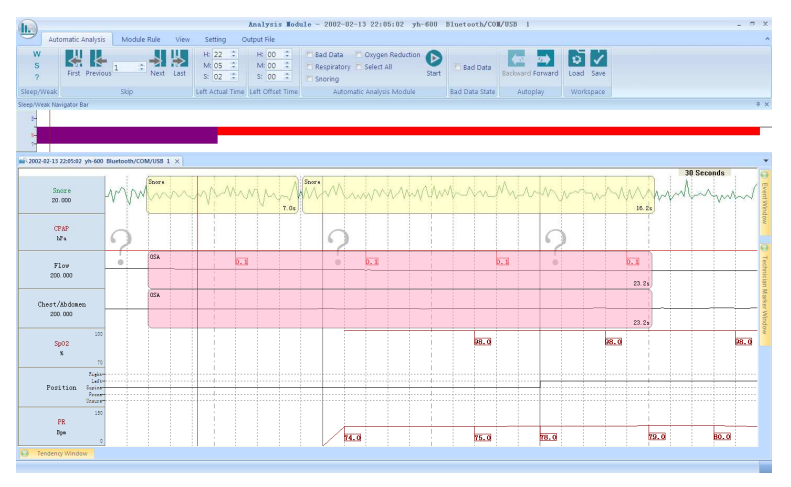

4-5. ábra

 Esemény törlése: Amennyiben törölni szeretne egy eseményt, akkor kattintson arra jobb egérgombbal és válassza a "**Törlés**" opciót. A törölt események nem kerülnek többé megjelenítésre.

Csatorna pozíciójának megváltoztatása: Amennyiben meg kívánja változtatni egy csatorna pozícióját a csatorna oszlopban, akkor kattintson annak nevére és húzza azt függőlegesen a kívánt irányba.

 Csatorna törlése: Amennyiben törölni szeretne egy csatornát, akkor ahhoz kattintson annak nevére jobb egérgombbal a csatorna oszlopban és válassza a "**Csatorna törlése**" opciót. Az adott csatorna törléséhez a csatornát a csatorna oszloptól balra is húzhatja. A törölt csatornák nem kerülnek többé megjelenítésre a csatorna oszlopban.

 Csatorna hozzáadása: Amennyiben hozzá szeretne adni egy csatornát, akkor ahhoz kattintson jobb egérgombbal a hullámforma képernyő bal oldalán lévő csatorna oszlopra, majd kattintson a "**Csatorna hozzáadása**" opcióra, melynek hatására megjelenik a 4-6. ábrán látható "**Csatorna hozzáadása**" párbeszédpanel.

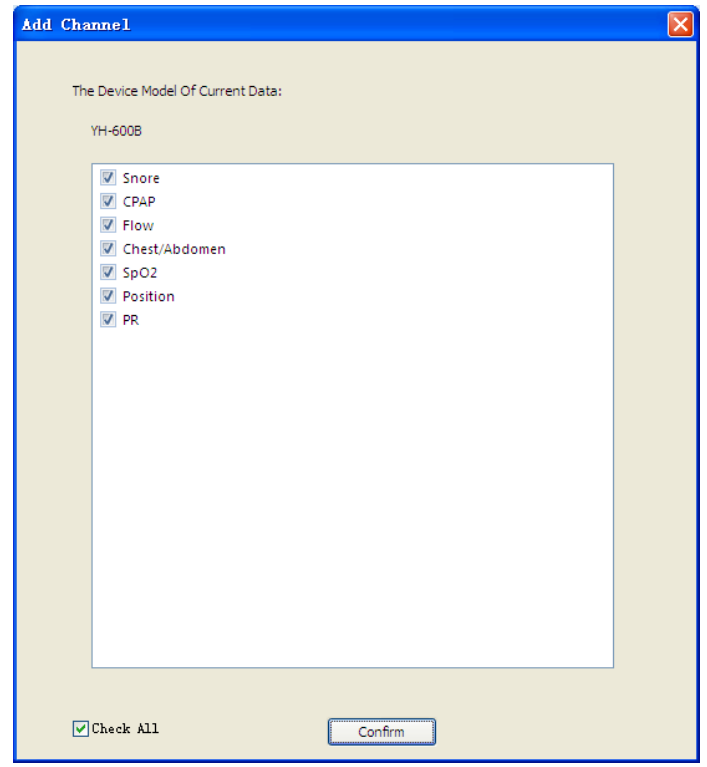

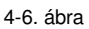

Jelölje be a megjeleníteni kívánt csatorna előtti **v** jelölőnégyzetet. Majd a csatorna hozzáadásának befejezéséhez kattintson a "**Megerősít**" gombra. A hozzáadott csatorna a csatorna oszlop alján fog megjelenni.

 Jelölő: Amennyiben meg kíván jelölni egy eseményt, kattintson jobb egérgombbal a hullámforma képernyőn, majd mozgassa kurzort a vonatkozó opciók megjelenítéséhez a "**Jelölő**" lehetőségre. Ezt követően kattintson a megjelölni kívánt opcióra. A vonatkozó események jelzései megjelenítésre kerülnek a hullámforma képernyőn, a 4-7. ábrán is látható módon. Az események jelölése a felhasználó által megadható.

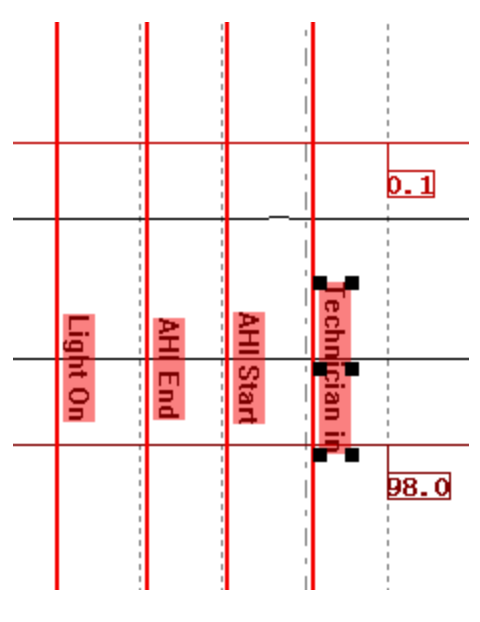

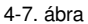

 Jelölő törlése: Ha törölni szeretne egy jelölőt, akkor kattintson a hullámforma képernyőn az esemény jelölésére jobb egérgombbal a vonatkozó lehetőségek megjelenítéséhez. A jelölő törléséhez kattintson a "**Törlés**" opcióra. A törölt jelölő nem kerül a továbbiakban megjelenítésre a képernyőn.

 Hullám amplitúdó beállítása: Kattintson a beállítani kívánt csatorna nevére a csatorna oszlopban. Görgesse az egér kerekét felfelé illetve lefelé, amelynek eredményeként az érzékenység értéke ennek megfelelően felfelé vagy lefelé változik. Ezzel egyidejűleg, a jelhullám amplitúdója ennek megfelelően változik a hullámforma képernyőn.

 Hullámforma megjelenítési idejének beállítása: A hullámforma képernyő időintervallumának beállításához, kattintson a hullámforma kijelző jobb felső sarkában lévő időértékre (Az alapértelmezett érték "**30 másodperc**", amely azt jelenti, hogy egy képkockában 30 másodpercnyi rögzített adat kerül megjelenítésre). Válassza ki a kívánt időintervallum értékét a felugró időérték kiválasztólistából az időintervallum beállításának elvégzéséhez. Ezzel egyidejűleg, a jel hullámforma ennek megfelelően változik a hullámforma képernyőn.

Amint az a 4-7. ábrán látható, az adatelemző alkalmazás öt részből áll összesen:

- (1) Automatikus elemzés
- (2) Modulszabály
- (3) Nézet
- (4) Beállítások
- (5) Kimeneti fájl

#### **4.1 Automatikus elemzés**

"**Alvás/Ébrenlét**", "**Ugrás**", "**Fennmaradt tényleges idő**", "**Fennmaradt eltolt idő**", "**Automatikus elemzés modul**", "**Hibás adat állapot**", "**Automata lejátszás**", és "**Munkaterület**" opciók találhatók az "**Automatikus elemzés**" részben, amely a 4-8. ábrán látható.

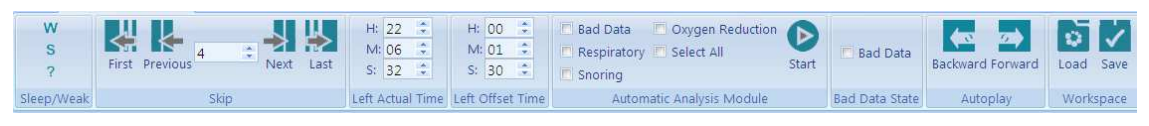

4-8. ábra

# **4.1.1 Alvás/Ébrenlét**

A felhasználók kézzel megjelölhetik az Alvás/Ébrenléti szakaszt skep Neel. Először, a felhasználónak ki kell választania a megjelölni kívánt Alvás/Ébrenléti képernyőt (vagy képkockát). Majd kattintson az adott szakaszra **W** vagy másik szakaszra "Alvás/Ébrenlét" részben a jelölés elvégzéséhez. A szoftver a jelölés elvégzését követően automatikusan a következő képernyőre lép és az Alvás/Ébrenléti szakaszok eredményét a 4-9. ábrán látható módon megjeleníti a hullámforma képernyőn.

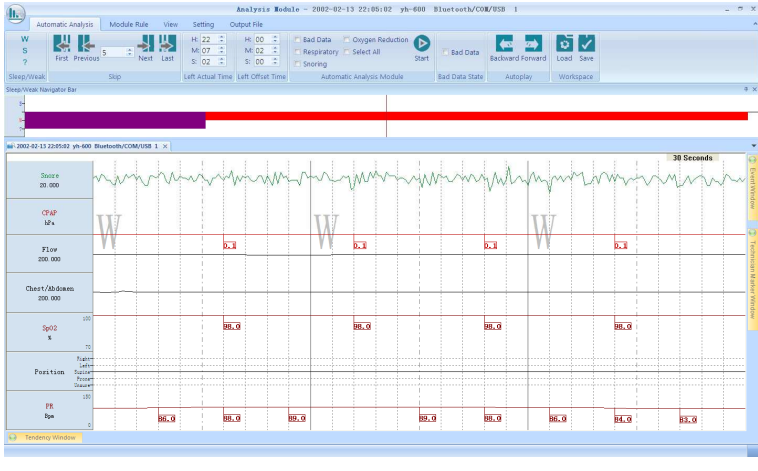

4-9. ábra

#### **4.1.2 Ugrás**

A felhasználók az "**Ugrás**" mezőben lévő ikonokra kattintva kényelmesen bármely időpontot kikereshetnek, hogy megvizsgálják az adott időszak hullámformáját és paramétereit. Kattintson az "**Első**", "**Előző**", "**Következő**" és "**Utolsó**" ikonok egyikére a megfelelő képkockára történő ugráshoz vagy közvetlenül a kívánt képkockára ugráshoz, adja meg a kívánt képkocka számát, amint az a 4-10. ábrán is látható.

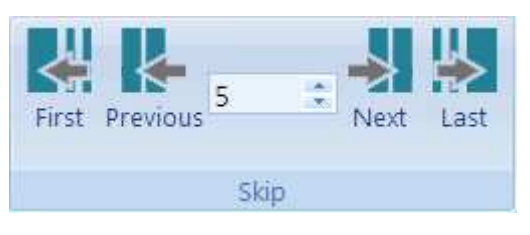

4-10. ábra

A felhasználók a jobb és bal nyíl gombokra kattintva egyik képernyőről a másikra léphetnek a hullámforma képernyőn.

#### **4.1.3 Fennmaradt tényleges idő**

Ez az oszlop valós időben mutatja a megfelelő idő képernyő bal oldalán, lásd a 4-11. ábrát.

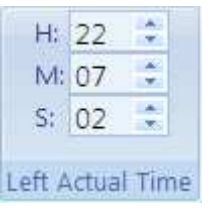

4-11. ábra

#### **4.1.4 Fennmaradt eltolt idő**

Ez az oszlop valós időben mutatja az eltolt időt a felvétel kezdetének pillanatától a jelenlegi fennmaradó felvétel idejéig, lásd a 4-12. ábrát.

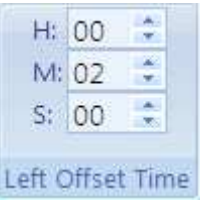

4-12. ábra

#### **4.1.5 Automatikus elemzés modul**

A felhasználók önmaguk meghatározhatják az automatikusan elemzendő eseményeket az

 $\triangleright$ 

"**Automatikus elemzés modulban**". A startik kattintva, láthatia amint a szoftver automatikus elemzést hajt végre a megfelelő eseményekre, 4-13. ábrán látható módon.

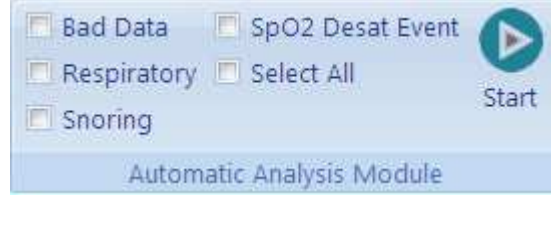

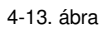

#### **4.1.6 Hibás adat állapot**

A felhasználók a "**Hibás adat állapot**" részben bejelölhetik a "**Hibás adat**" jelölőnégyzetét, hogy manuálisan megjelöljék a hibás eseményeket a hullámforma képernyőn. Kattintson a hibás adat pozíciójára, amelyet meg akar jelölni a hullámforma diagramon és húzza azt vízszintes irányba. A hibás adat piros színnel árnyékolva jelenik meg a diagramon, amint az a 4-14. ábrán látható.

.<br>V. Bad Data

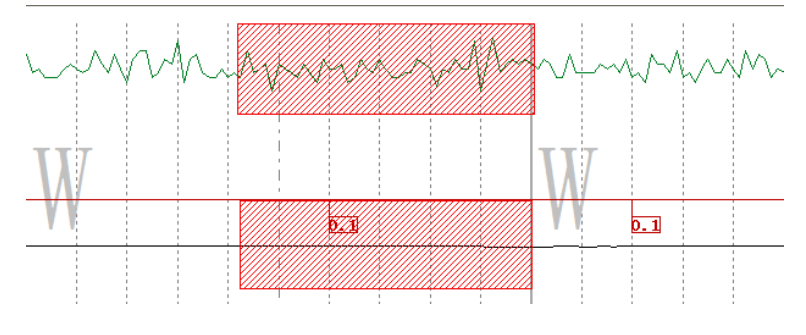

Fig. 4-14

### **4.1.7 Automata lejátszás**

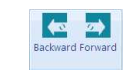

Az "Automata lejátszás" részben a "**Vissza**" és "**Előre**" lehetőségek találhatók.

Az "**Előre**" ikonra kattintva, a hullámforma képernyőn megjelenített kép 1 képkocka/másodperces sebességgel kerül előrefelé lejátszásra. Ily módon a hullámforma állapota a rögzítés megkezdésétől

kezdődően folyamatos módon kerül megjelenítésre. Az első képkockára érve, vagy a "**Stop**" ikonra kattintással, a képernyő frissítése leáll.

A "**Vissza**" ikonra kattintva, a hullámforma képernyőn megjelenített kép 1 képkocka/másodperces sebességgel kerül visszafelé lejátszásra. Ily módon a hullámforma állapota a rögzítés megkezdésétől

Þ

kezdődően folyamatos módon kerül megjelenítésre. Az utolsó képkockára érve, vagy a "**Stop**" ikonra kattintással, a képernyő frissítése leáll.

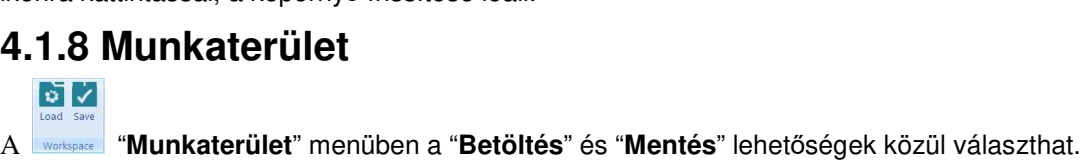

(1) Kattintson a "**Betöltés**" ikonra a "**Munkaterület**" részben. Ekkor megjelenik a "**Munkaterület betöltése**" párbeszédpanel. Válassza ki a betölteni kívánt képernyő-beállításokat tartalmazó fájlt. A

4-15. ábrán a **PefaultWorksp** az alapértelmezett képernyő-beállításokat tartalmazó fájl látható.

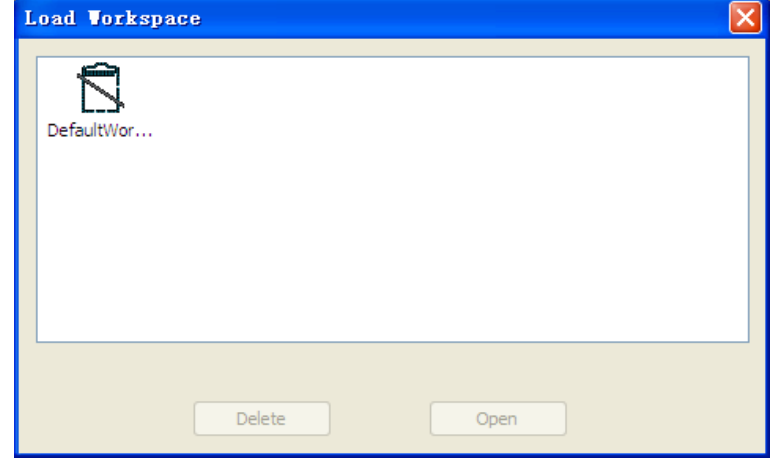

4-15. ábra

(2) Kattintson a "**Mentés**" ikonra a "**Munkaterület**" részben és adja meg az új munkaterület nevét a megjelenő párbeszédpanelen, ahogy az a 4-16. ábrán látható. A felhasználó által meghatározott képernyő-beállítások eltárolásának befejezéséhez kattintson a "**Megerősít**" gombra.

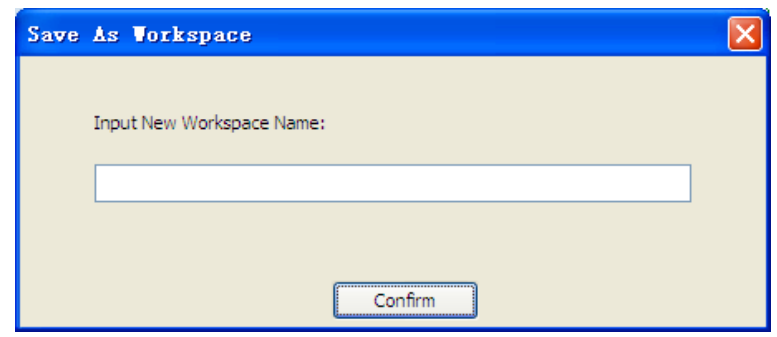

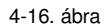

### **4.2 Modulszabály**

A modulszabályok részben az alábbi elemek találhatók: **Alváselemzés, Légzés elemzés, Egyéb elemzés,** és **Felhasználói jelölő**, amint az a 4-17. ábrán is látható.

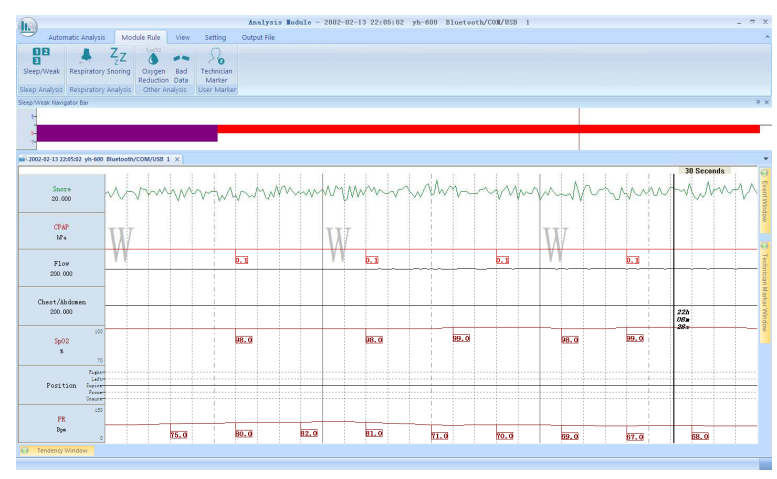

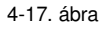

### **4.2.1 Alváselemzés**

 $\frac{1}{3}$ 

Az **REGEQ ANAJ ALS** Alváselemzés részben az Alvás/Ébrenlét opció található . Az "Alvás /Ébrenlét **modulszabály**" párbeszédpanel megnyitásához kattintson az "**Alvás /Ébrenlét**" ikonra. Az alábbiak állíthatók be a felhasználók által:

 Megjelenítési beállítások: Ez magában foglalja az **Esemény címkéje, Esemény színe,** és a **Billentyűparancsok** beállításának lehetőségét, amint az a 4-18. ábrán is látható.

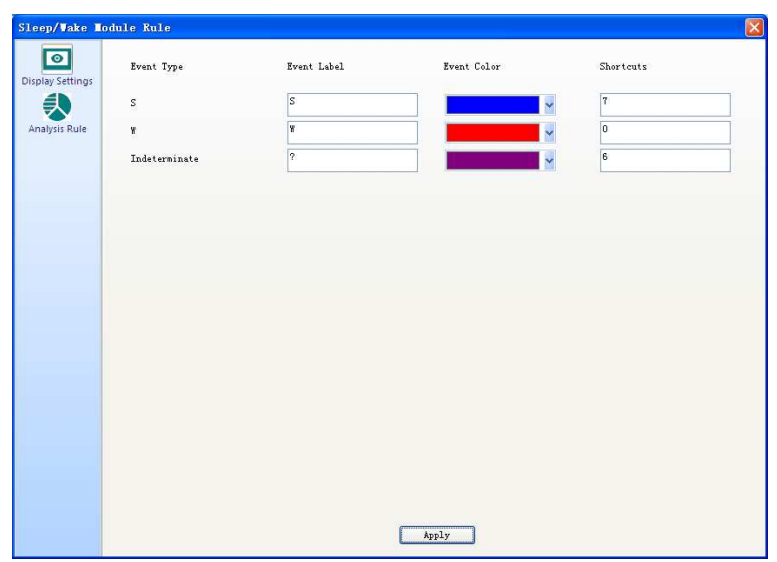

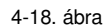

 Elemzési szabály: A felhasználók kiválaszthatják akár a teljes fájl automatikus elemzését (a lámpa felkapcsolásától annak lekapcsolásáig) vagy megadhatják az automatikus elemzés tartományát, annak kezdeti szakaszának és végső szakaszának meghatározásával, ahogy az a 4-19. ábrán látható.

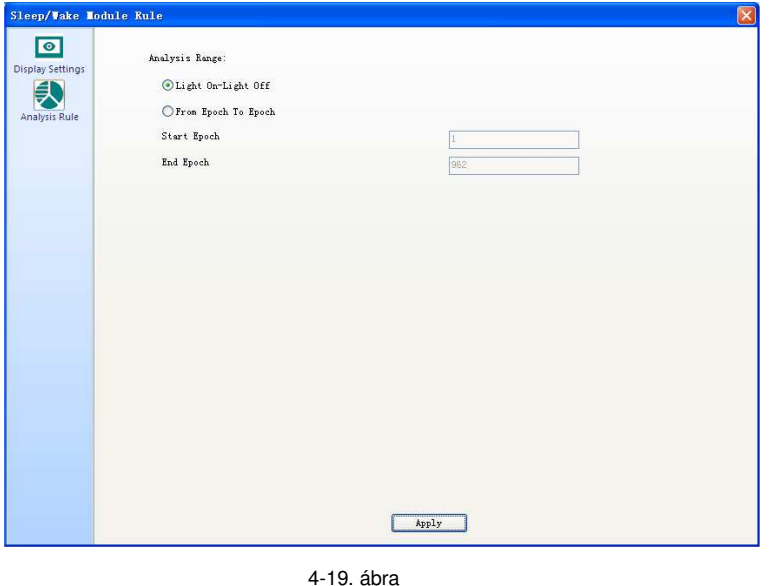

#### **4.2.2 Légzés elemzés**

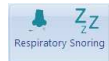

A Légzés elemzés részben a "**Légzési**" és "**Horkolási**" események találhatók.

(1) Az "**Légzési esemény modulszabály**" párbeszédpanel megnyitásához kattintson a "**Légzési**" ikonra. Ezen a párbeszédpanelen az alábbiak állíthatók be a felhasználók által:

 Megjelenítési beállítások: Ez magában foglalja az **Esemény címkéje** és az **Esemény színe**  beállításokat, amint az a 4-20. ábrán is látható.

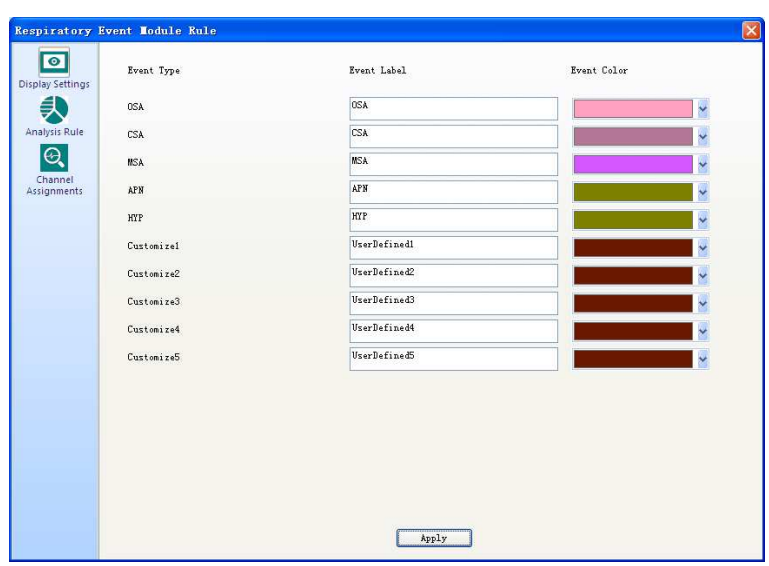

4-20. ábra

 Elemzési szabály: Itt az alábbi beállítások találhatók: **APN küszöbérték**, **HYP küszöbérték**, és**Minimum időtartam(ok), Maximum időtartam(ok)**. A felhasználók szintén itt adhatják meg, hogy az SpO2 érték is figyelembevételre kerüljön, lásd a 4-21. ábrát.

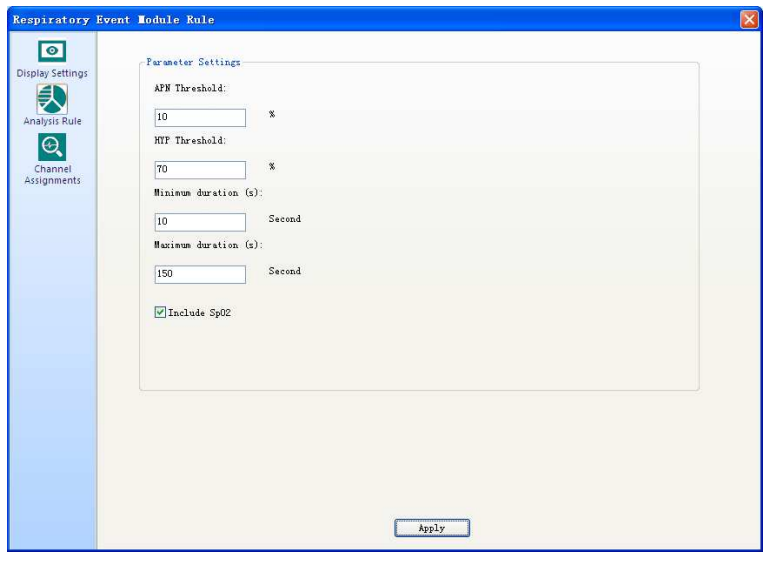

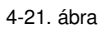

 Csatorna hozzárendelések: Itt található a "**A légzési események elemzésének csatornájának**" kiválasztására szolgáló beállítások, amint az a 4-22. ábrán is látható.

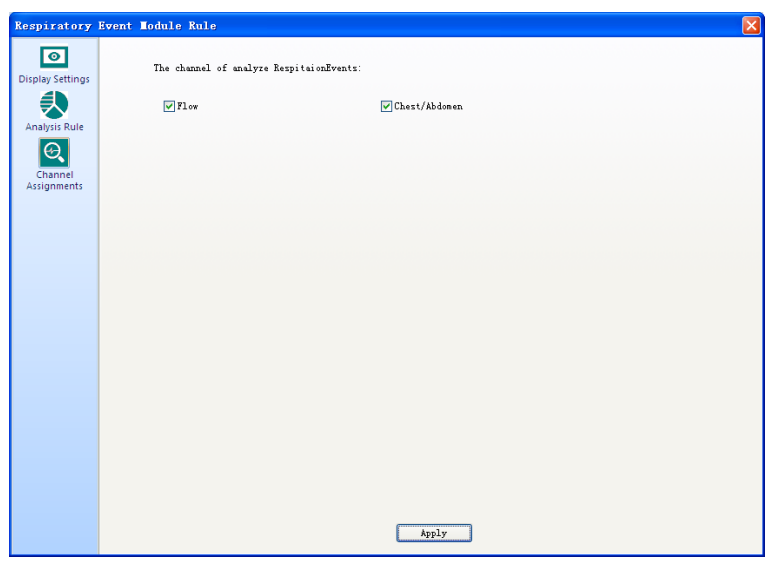

4-22. ábra

 (2) A "**Horkolási esemény modulszabály**" párbeszédpanel megnyitásához kattintson a "**Horkolás**" ikonra. Ezen a párbeszédpanelen az alábbiak állíthatók be a felhasználók által:

 Megjelenítési beállítások: Ez magában foglalja az **Esemény címkéje** és az **Esemény színe**  beállításokat, amint az a 4-23. ábrán is látható.

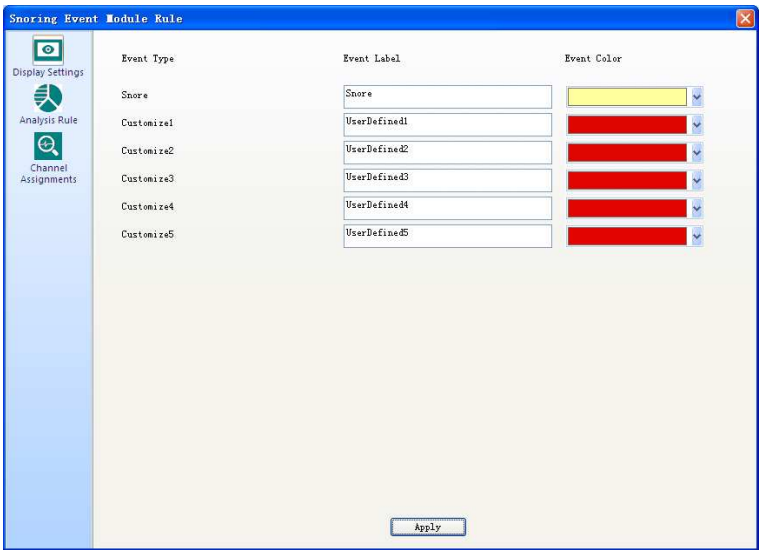

4-23. ábra Elrendezési és metszetrajz

Elemzési szabály: Itt állítható be az **Érzékenység** paraméter, lásd a 4-24. ábrát.

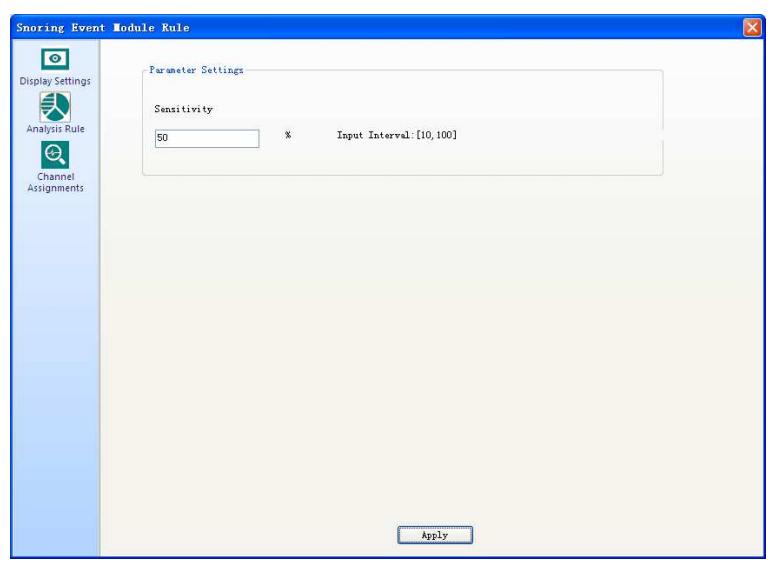

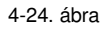

 Csatorna hozzárendelések: Itt található a "**A horkolás elemzésének csatornájának**" kiválasztására szolgáló beállítás, amint az a 4-25. ábrán is látható.

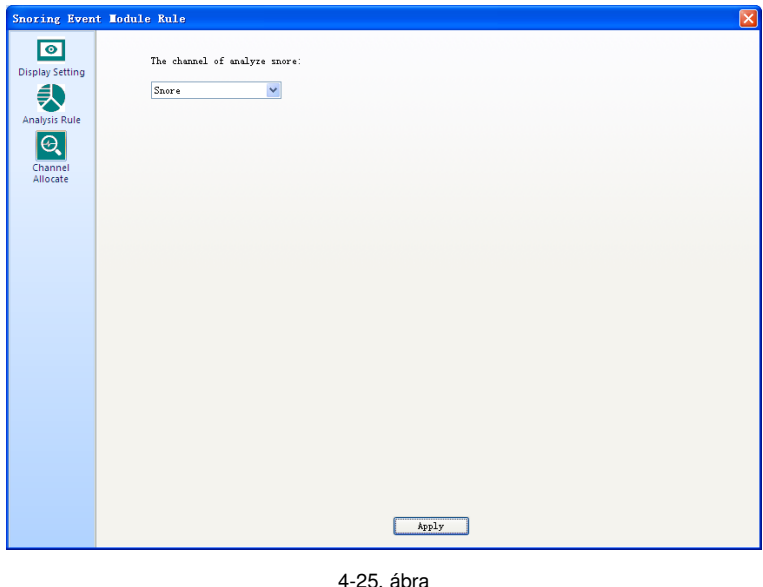

### **4.2.3 Egyéb elemzés**

Az "SpO<sub>2</sub> deszat. esemény" és "Hibás adat" események az **Bazt beregyében elemzés részben** találhatók.

(1) Az "**SpO2 deszat. esemény modulszabály**" párbeszédpanel megnyitásához kattintson a "**SpO<sup>2</sup> deszat. esemény**" ikonra. Ezen a párbeszédpanelen az alábbiak állíthatók be a felhasználók által:

 Megjelenítési beállítások: Ez magában foglalja az **Esemény címkéje** és az **Esemény színe**  beállításokat, amint az a 4-26. ábrán is látható.

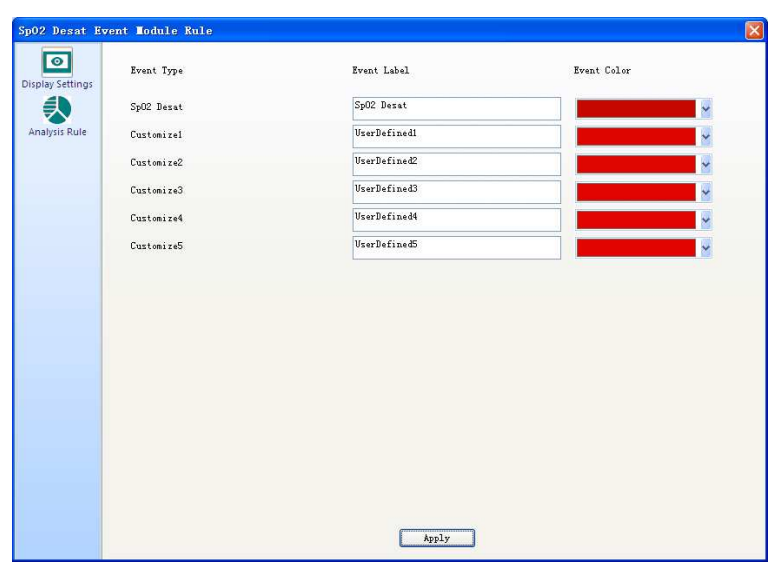

4-26. ábra

 Elemzési szabály: Itt található a Leghosszabb oxigéncsökkenési időre, a Legrövidebb oxigéncsökkenési időre és Oxigéncsökkenés százalékára vonatkozó beállítások, amint az a 4-27. ábrán is látható.

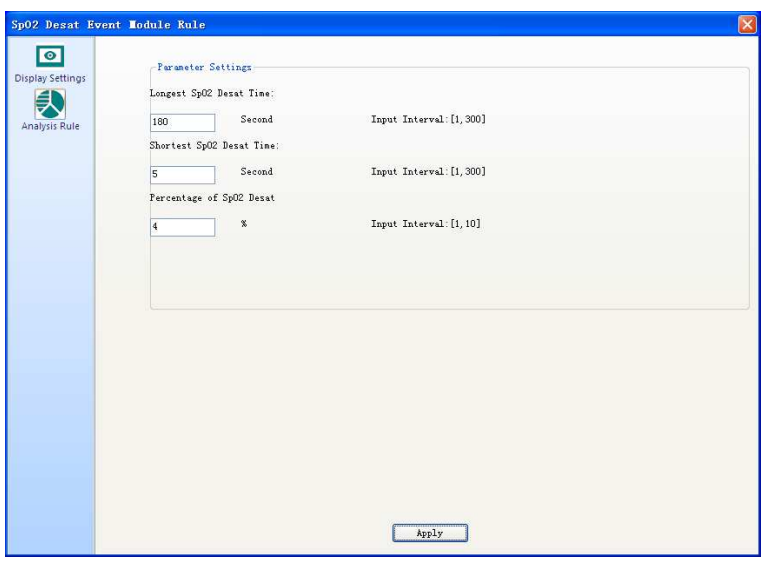

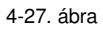

(2) A "**Hibás adat modulszabály**" párbeszédpanel megnyitásához kattintson a "**Hibás adat**" ikonra. Ezen a párbeszédpanelen az alábbiak állíthatók be a felhasználók által:

 Megjelenítési beállítások: Ez magában foglalja az **Esemény címkéje** és az **Esemény színe**  beállításokat, amint az a 4-28. ábrán is látható.

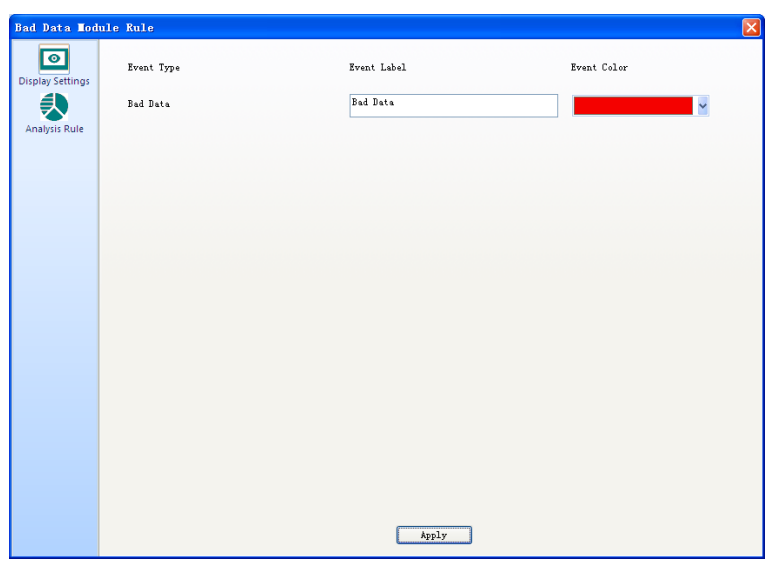

#### 4-28. ábra

 Elemzési szabály: Itt található a csatornák hozzáadására, azok neveinek megváltoztatására, valamint a csatornák felső- és alsó határértékeinek beállítására szolgáló opciók. Lásd a 4-29. ábrát.

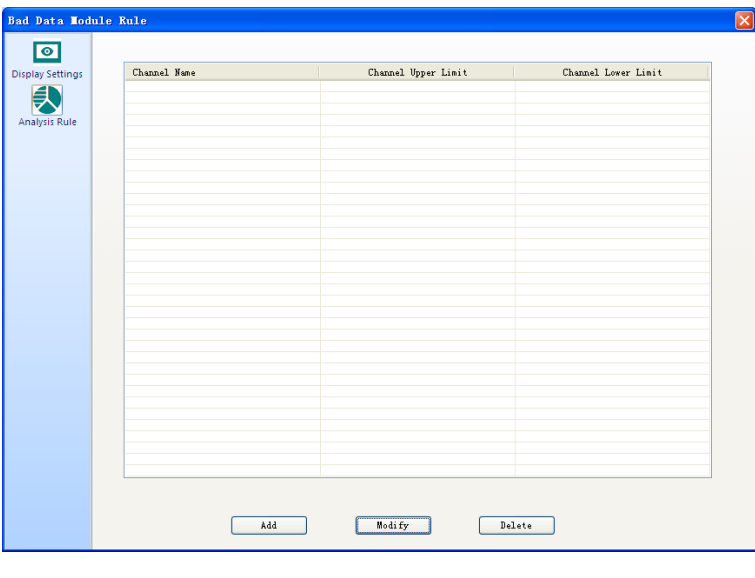

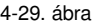

Kattintson az "**Elemzési szabály**" panelen a **Add Maria (Kattintson az "Elemzési szabály"** panelen a "**Hozzáadás**" gombra. A "Csatorna hozzáadása" párbeszédpanel fog megjelenni, lásd a 4-30. ábrát. Ebben az ablakban a felhasználók a "**Csatorna név**" melletti legördülő lista jobb oldalán található nyílra kattintva kiválaszthatják a csatorna nevét, majd a "**Felső határérték**" és "**Alsó határérték**" mezőbe megadva a megfelelő adatokat, és a "**Megerősít**" gombra kattintva befejezhetik a csatorna hozzáadását.

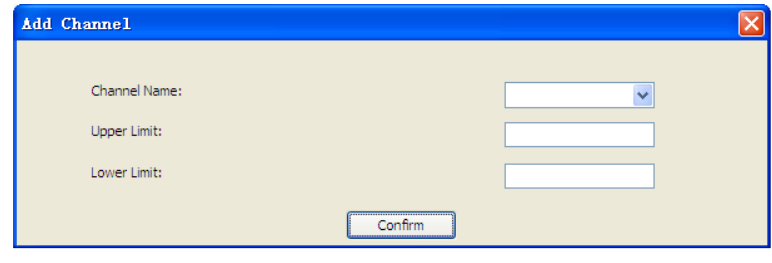

4-30. ábra

Amennyiben egy már hozzáadott csatornán kíván módosításokat végezni, akkor kattintson az "**Elemzési szabály**" panelen a "**Módosítás**" gombra, majd a módosítások végeztével kattintson a "**Megerősít**" gombra, lásd a 4-31. ábrát.

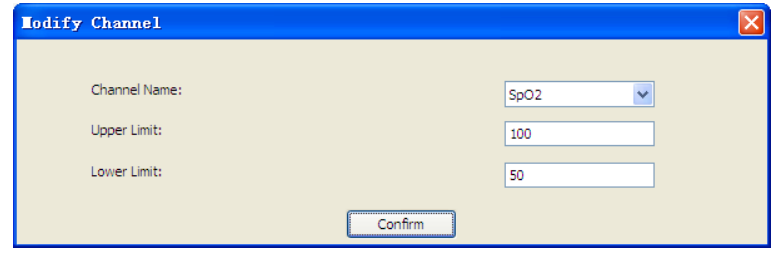

4-31. ábra

### **4.2.4 Felhasználói jelölő**

"**Felhasználói jelölő**" részben található a "**Technikusi jelölő**" opció .

 $\Omega_{\rm e}$ Kattintson a "**Technikusi jelölő**" ikonra, annak párbeszédpaneljének megnyitásához. A felhasználók ezen a párbeszédpanelen megjelenítési beállításokat végezhetnek el, amint az a 4-32. ábrán is látható.

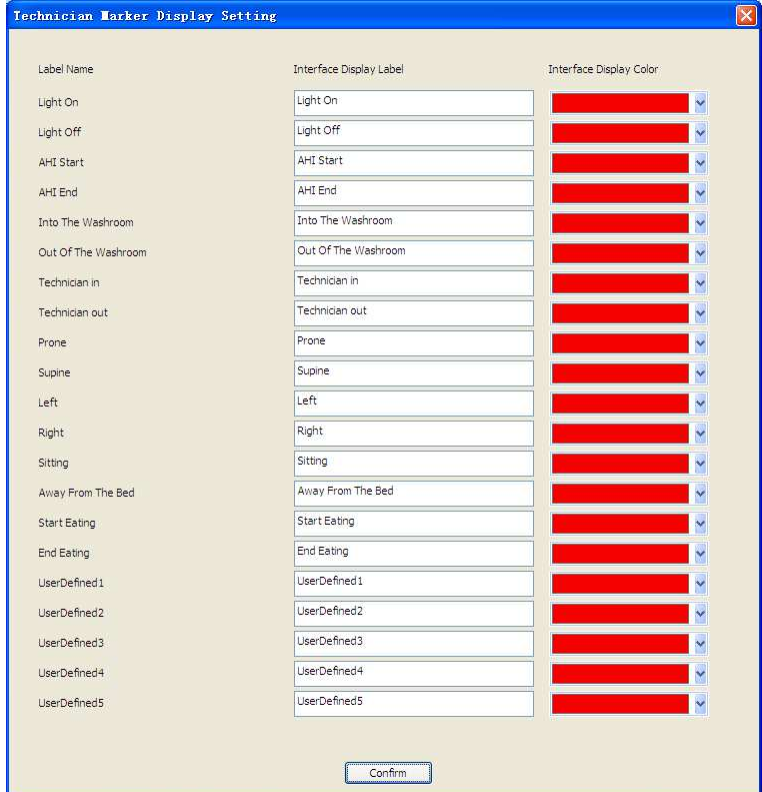

4-32. ábra

#### **4.3 Nézet**

Amikor megnyit egy fájlt, kattintson a "**Nézet**"-re és pipálja be a jelölőnégyzetet, az alábbi ablakokat láthatja, többek között "**Esemény ablak**", "**Tulajdonságok ablak**", "**Trend ablak**", "**Alvás/Ébrenlét navigációs sáv**" és "**Technikus jelölő ablak**", valamint továbbiakat, amint az a 4-33. ábrán látható. Vegye ki a pipát  $\Box$  a jelölőnégyzetből, ha el akarja rejteni ezeket az ablakokat.

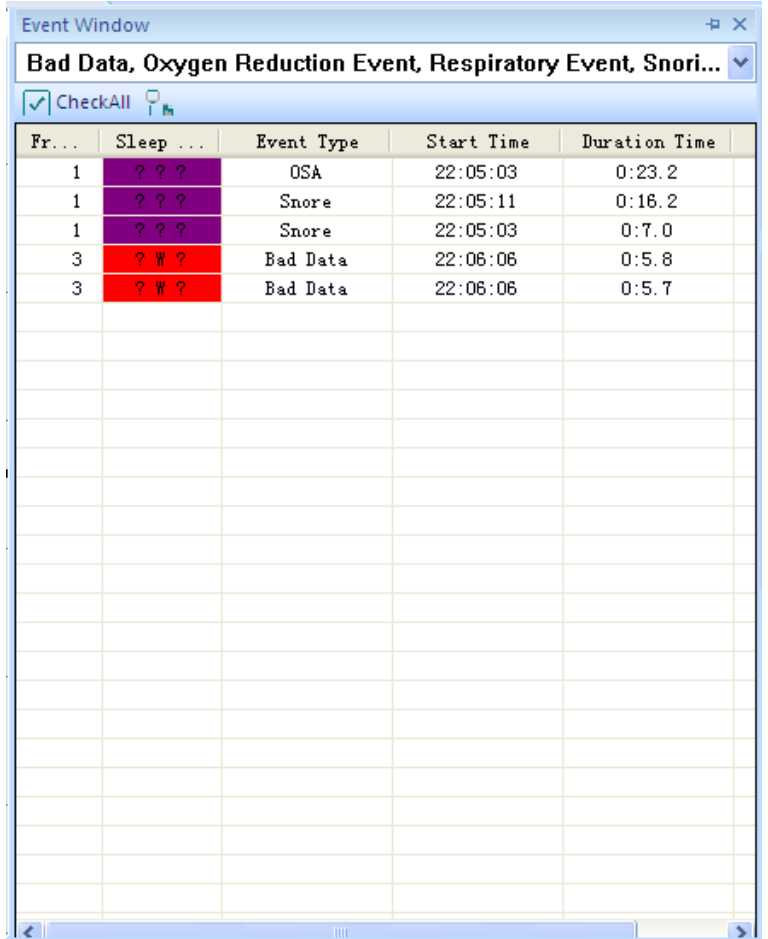

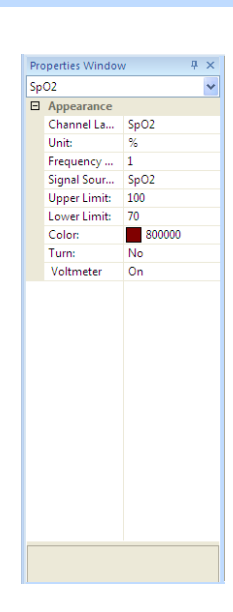

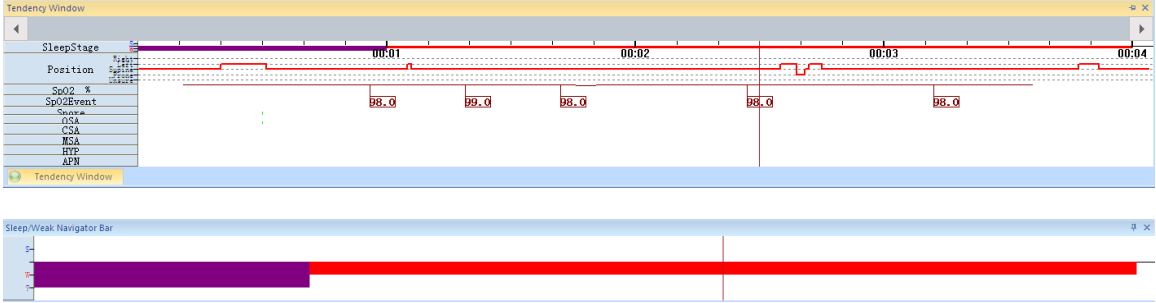

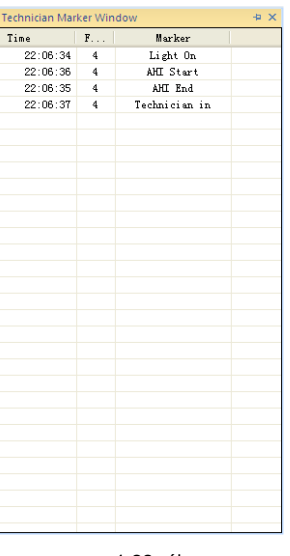

#### 4-33. ábra

### **4.4 Beállítások**

 $\bullet$ 

 $\mathcal{L}$ 

A "**Beállítások**" részben a "**Megjelenítési beállítások**" és "**Többnyelvű**" opciók találhatók.

C

(1) Kattintson az "**Általános**" ikonra a "**Megjelenítési beállítások**" részben és lépjen be az "**Általános beállítások**" párbeszédpanelre. A felhasználók ezen a párbeszédpanelen végezhetik el a rendszer általános beállításait, amint az a 4-34. ábrán is látható.

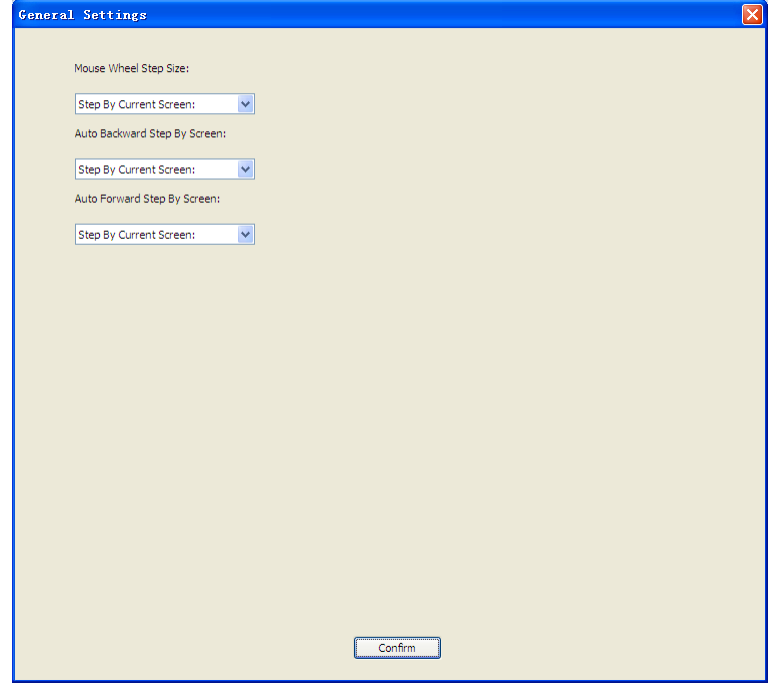

4-34. ábra

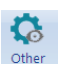

(2) Kattintson az "**Egyéb beállítások**" ikonra a "**Megjelenítési beállítások**" részben és lépjen be az "**Általános beállítások**" párbeszédpanelre. A felhasználók ezen a párbeszédpanelen végezhetik el a rendszer egyéb beállításait, amint az a 4-35. ábrán is látható.

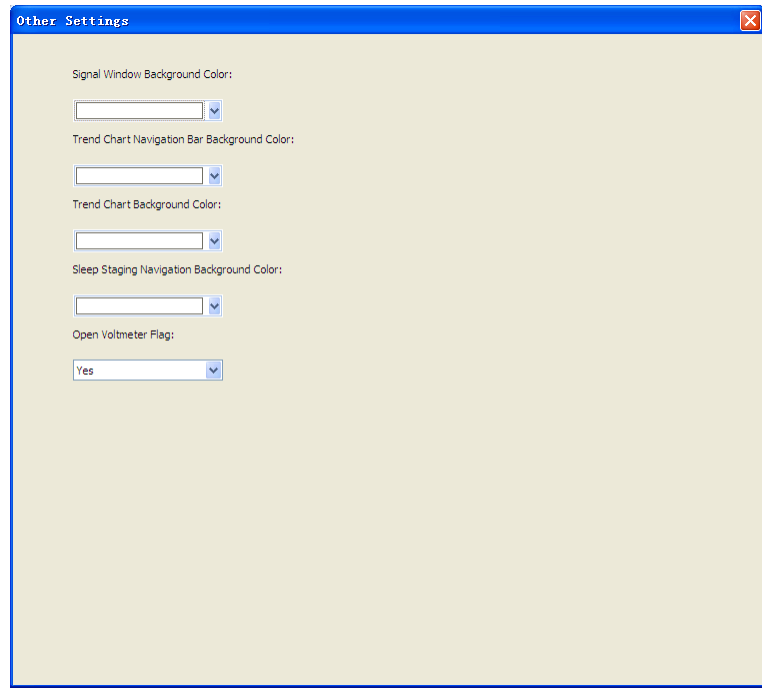

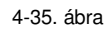

A "**Többnyelvű**" részben kattintson a "**Nyelv**" ikon alatt található lefelé mutató nyílra, a legördülő lista megjelenítéséhez, ahonnan a felhasználók kiválaszthatják a kívánt nyelvi beállításokat.

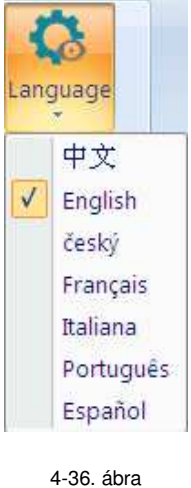

## **4.5 Kimeneti fájl**

Ebben a részben az alábbi parancsok találhatók "**Jelentés**", "**EDF fájl**", "**Nyomtatás**", és "**Nyomtatási kép**"

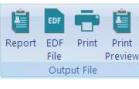

喧

(1) A "**Jelentés**" párbeszédpanel megnyitásához kattintson a "**Jelentés**" gombra. Felhasználók a "**Sablon opciók**" részben kiválaszthatják az alkalmazni kívánt sablont, majd a "**Létrehozás**" gombra kattintva elkészíthetik a jelentést. Lásd a 4-37. ábrát.

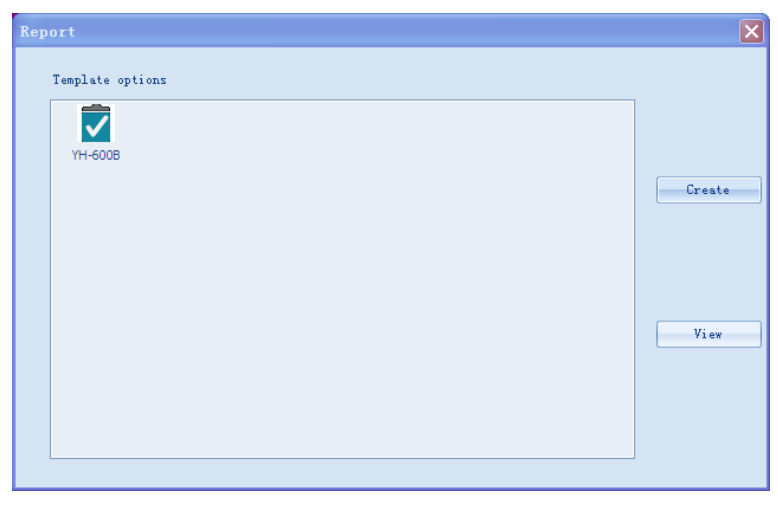

4-37. ábra

A 4-38. ábrán látható, automatikusan generált diagnosztikai jelentések automatikusan megnyitásra kerülnek.

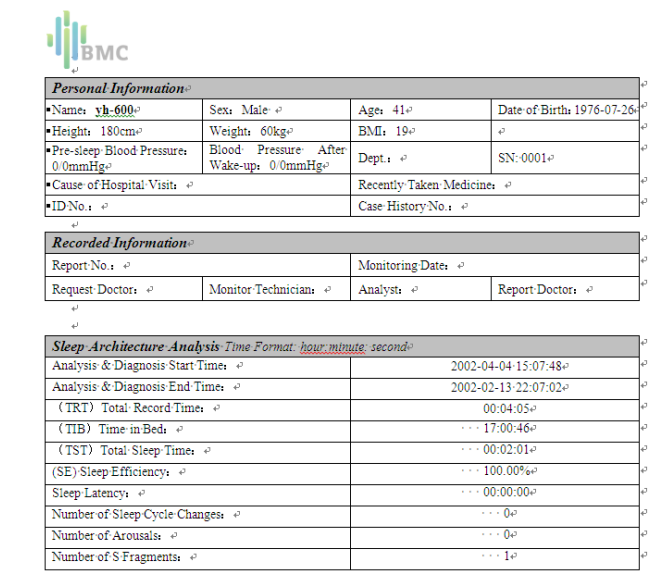

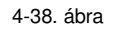

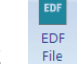

(2) Az "**EDF Kimenet**" párbeszédpanel megnyitásához kattintson az "**EDF fájl**" ikonra. Ebben a párbeszédpanelben a felhasználók saját maguk adhatják meg az EDF fájl mentési útvonalát, amint az a 4-39. ábrán is látható, valamint kiválaszthatják a letöltendő csatornákat, amint az a 4-40. ábrán látható. Kattintson az "**OK**"-ra és a EDF fájl mentésének befejeztekor a 4-41. ábrán is látható. "**Sikeres**" üzenet jelenik meg.

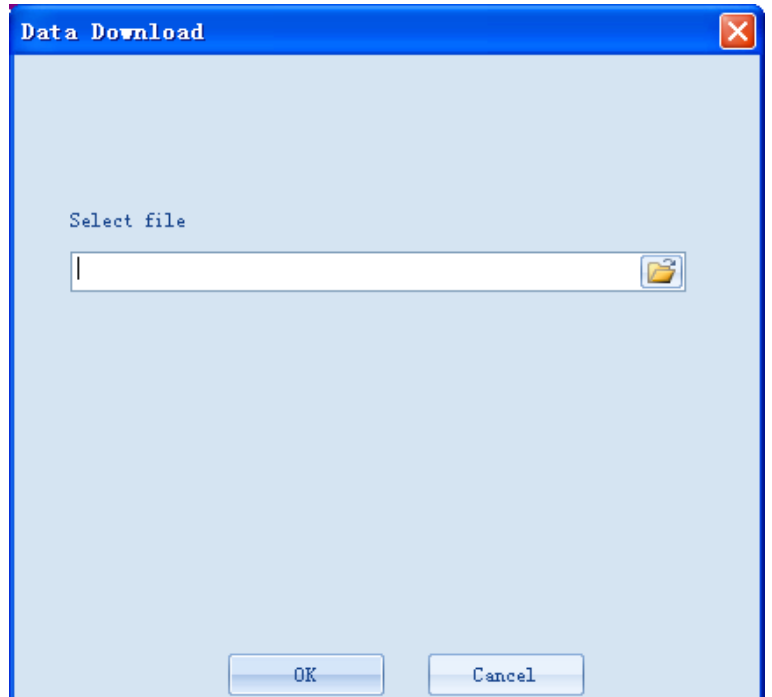

4-39. ábra

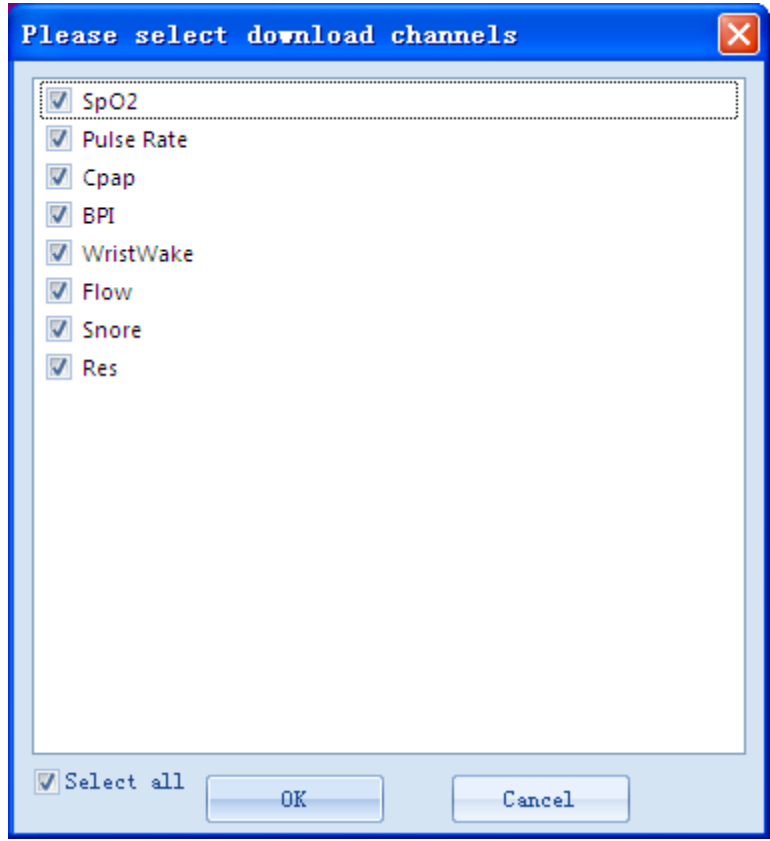

4-40. ábra

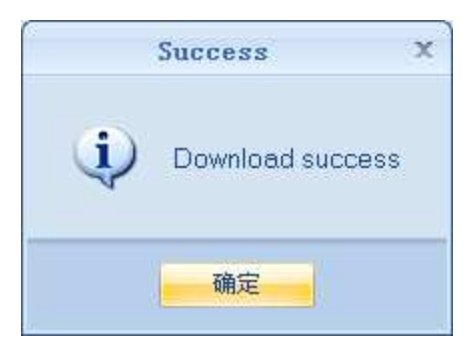

4-41. ábra

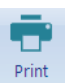

(3) A 4-42. ábrán látható "**Nyomtatás**" párbeszédpanel megnyitásához kattintson a **"Nyomtatás"** ikonra. Ebben a párbeszédpanelben a felhasználók megadhatják a nyomtatási tulajdonságokat. A nyomtatás végrehajtásához kattintson az "**OK**" gombra.

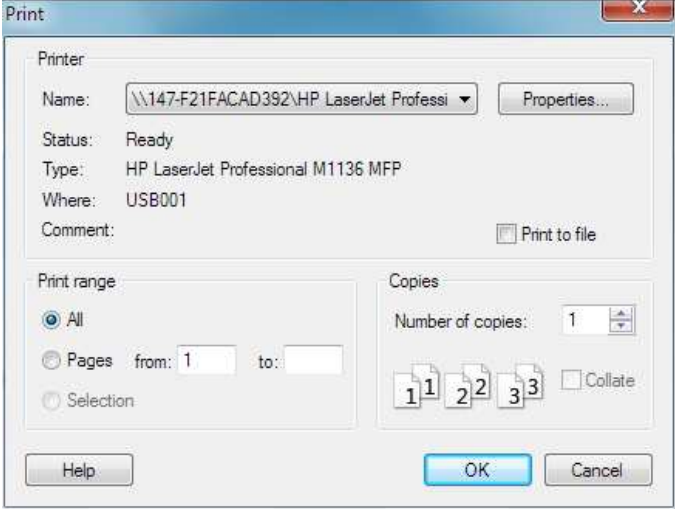

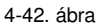

直

(4) A "**Nyomtatási kép**" ikonra kattintva, megtekintheti a nyomtatandó fájlok előnézeti képét, amint az a 4-43. ábrán is látható

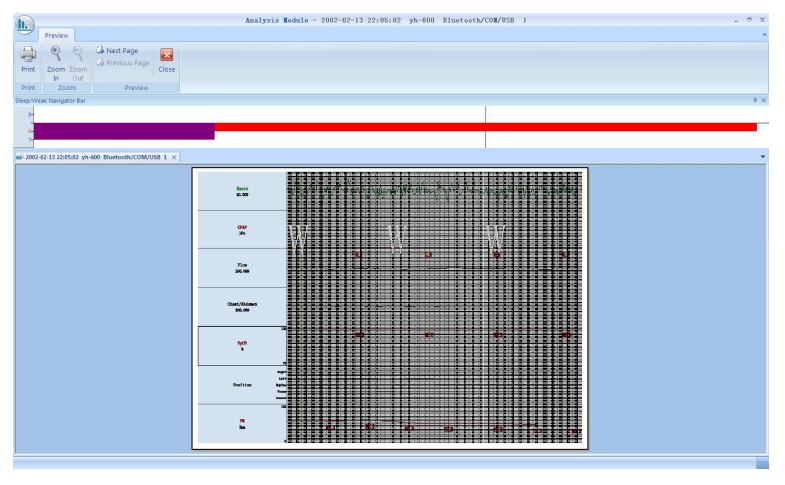

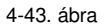

# **5. Kilépés**

Az aktuális alkalmazásból történő kilépéshez kattintson az alkalmazásablak jobb felső sarkában  $t$ alálható  $\mathbf{x}$  ielre.

# **6. Szoftver eltávolítása**

A Windows asztalon kattintson a Start gombra, válassza a **Galación vezérlőpultot**, majd ott válassza a **Partik a programok lehetőséget, majd kattintson duplán a control<sup>panel</sup> ikonra, az** alkalmazások telepítése vagy törlése párbeszédpanel megnyitásához. Válassza ki a "BMC Polypro S1"-t és kattintson a "Törlés" gombra a szoftver eltávolításához.